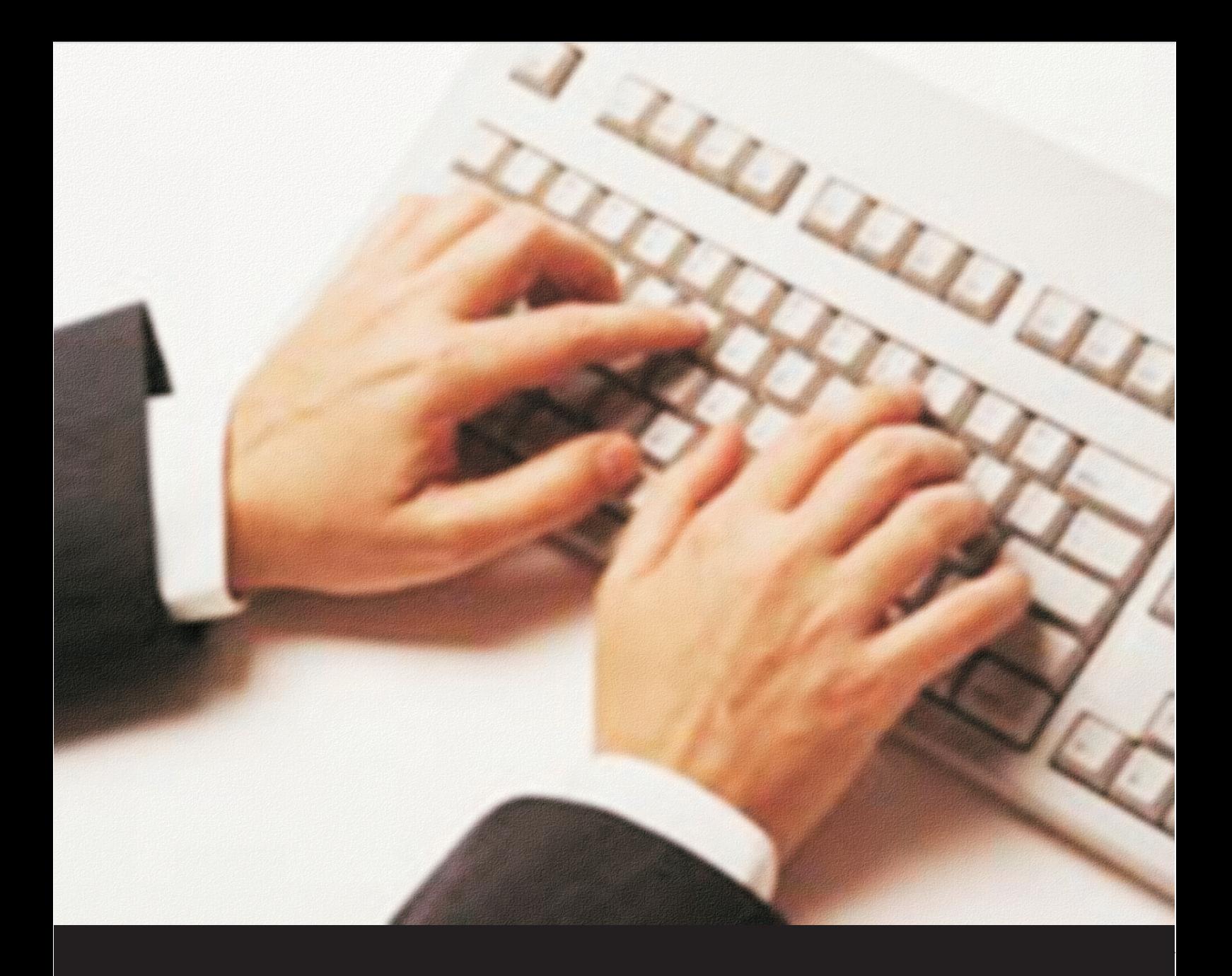

# **Excel 2003**

# Supuestos prácticos

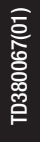

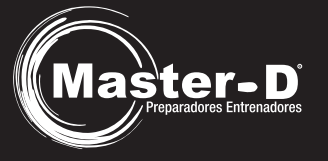

## MATERIAL COMPLEMENTARIO PRÁCTICO DE HOJA DE CÁLCULO. EXCEL 2003

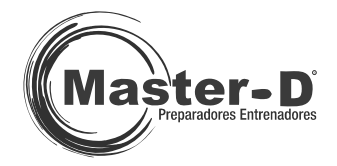

**TD380067(01)** 

**Los propietarios del © tienen reservados todos los derechos. Cualquier reproducción, total o parcial de este texto, por cualquier medio, o soporte sonoro, visual o informático, así como su utilización fuera del ámbito estricto de la información del alumno comprador, sin la conformidad expresa por escrito de los propietarios de los derechos, será perseguida con todo el rigor que prevé la ley y se exigirán las responsabilidades civiles y penales, así como las reparaciones procedentes.** 

**Material complementario práctico de hoja de cálculo. Excel 2003.** 

**1ª edición.** 

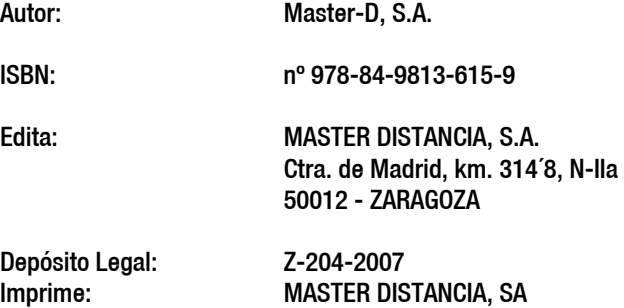

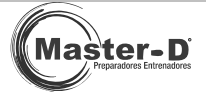

## Índice

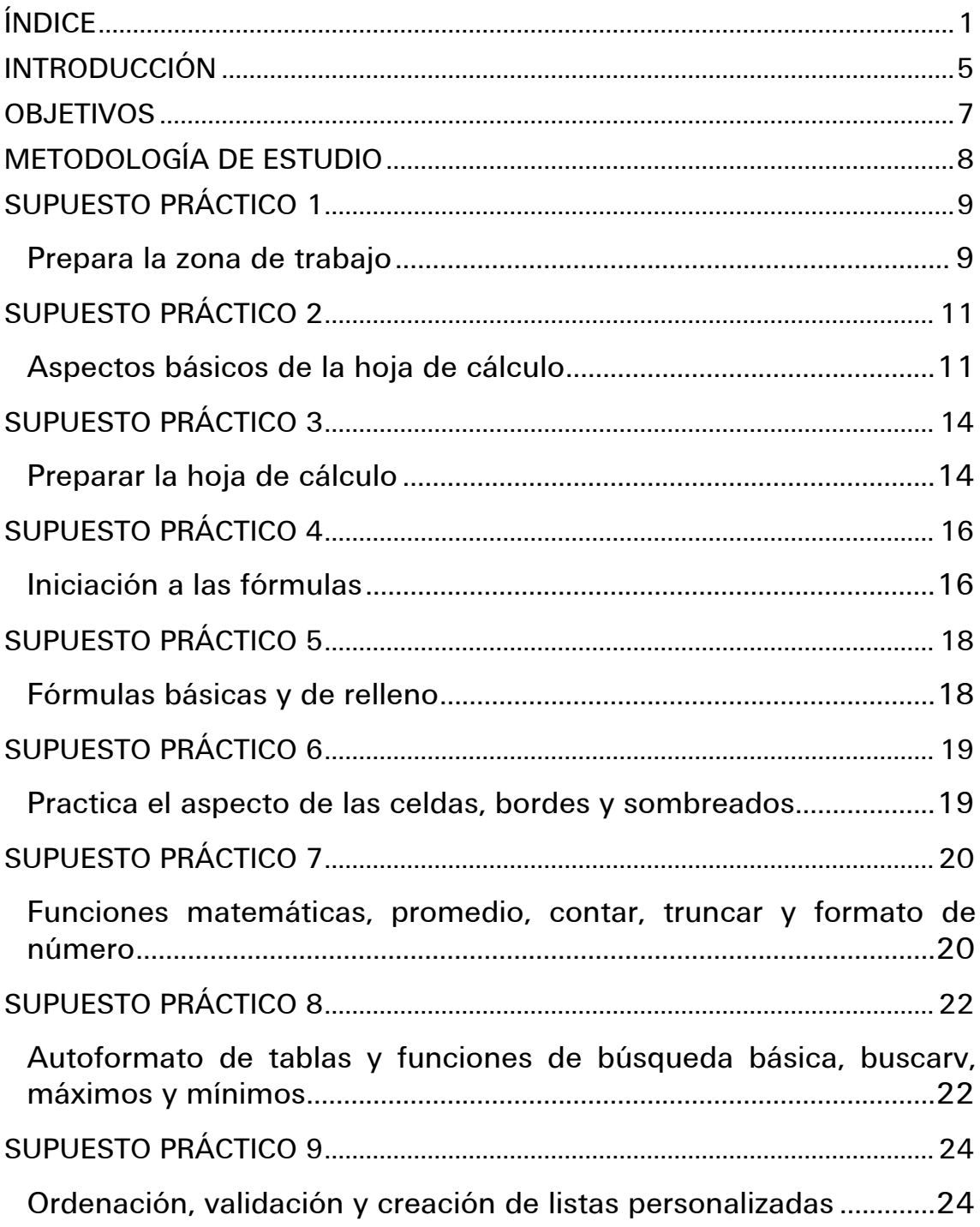

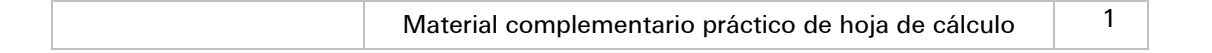

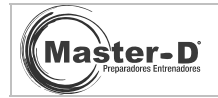

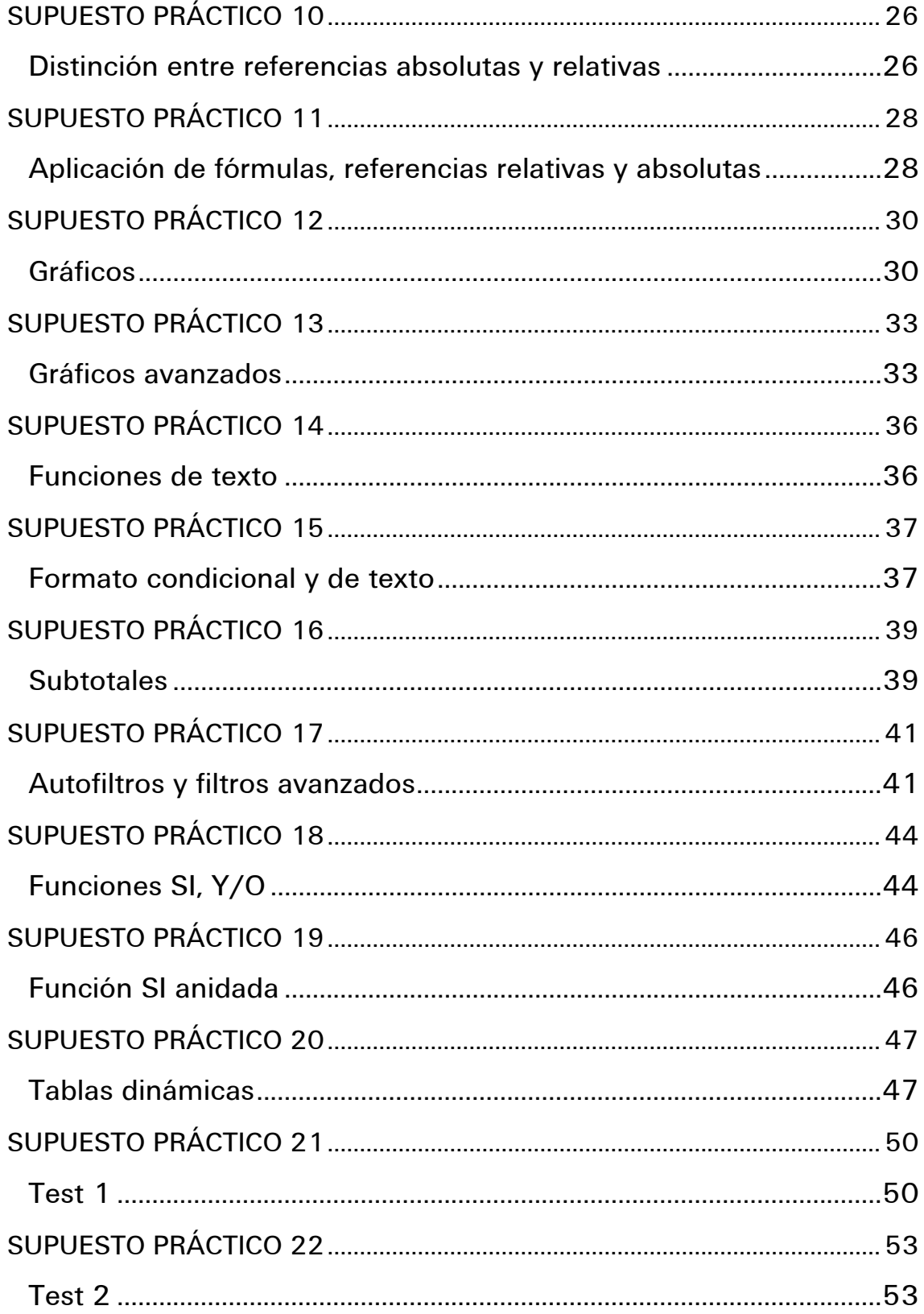

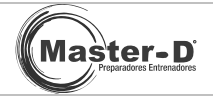

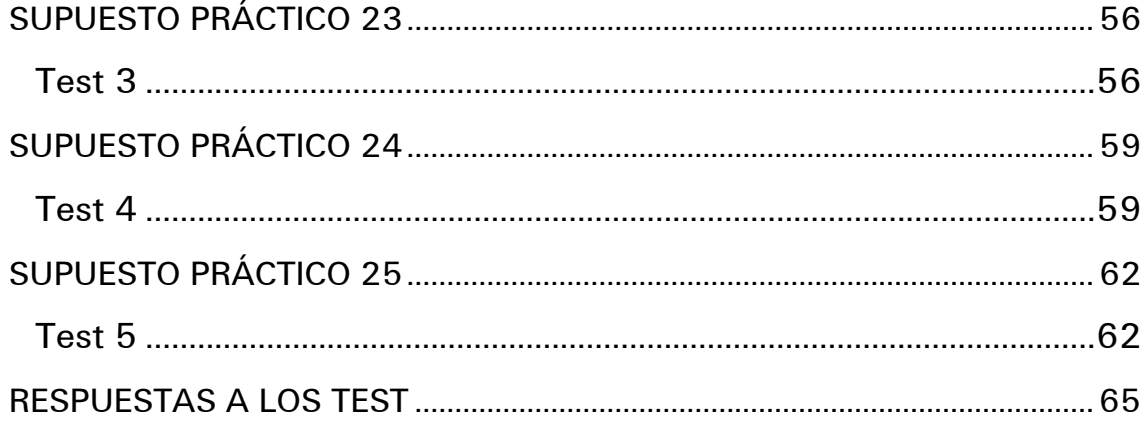

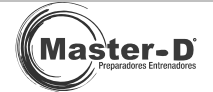

## Introducción

En este cuaderno de ejercicios, encontrarás diversos tipos de supuestos prácticos, que aparecen en la mayoría de las pruebas selectivas que después requieran el uso de Excel.

Podrás demostrar lo aprendido, utilizando la hoja de cálculo Microsoft Excel 2003, poniendo en práctica las funciones que la aplicación posee y viendo el uso y aplicaciones posibles de este programa para crear y modificar datos, tanto sencillas como otras más complejas.

Te planteamos dos tipos de ejercicios, los supuestos prácticos, donde te propondremos unos datos y unas instrucciones, con el fin de que generes un documento con las respuestas y acciones requeridas, y, por otra parte, encontrarás supuestos de tipo test, muy utilizados en las convocatorias, en los que observando unos datos, te planteamos una pregunta con diversas respuestas que deberás elegir y acertar, por supuesto.

Con ello buscamos que pongas en práctica lo aprendido, al mismo tiempo que refuerzas tus conocimientos y adquieras la soltura necesaria en una prueba selectiva, repasa los contenidos y realiza los ejercicios propuestos.

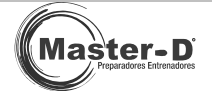

## Objetivos

Los objetivos que pretendemos alcanzar no son más que la puesta en práctica de las funciones más importantes y utilizadas de Excel 2003, así como que demuestres lo aprendido con habilidad.

- Preparación del entorno de trabajo: márgenes, anchos y altos de columnas y/o aspecto visual de la hoja de datos.
- Inicio con fórmulas básicas, tipos de formatos y autoformatos.
- Creación de listas ordenadas y/o personalizadas, referencias relativas y absolutas.
- Uso de fórmulas condicionales, matemáticas, estadísticas y de lógica.
- Funciones comunes como fecha-hora o aplicación de subtotales y autofiltros.
- Manejo de gráficos según las necesidades, ampliado con funciones de texto y porcentajes añadidos a las fórmulas.

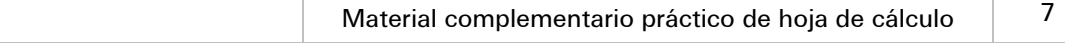

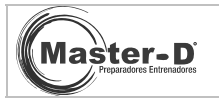

## Metodología de estudio

El camino más seguro para alcanzar los objetivos y adquirir un manejo total de Excel 2003 pasa no solo por realizar estos ejercicios, si no que se trata de llevarlos a cabo, sabiendo en todo momento qué pasos estamos siguiendo, alcanzando la soltura, rapidez y seguridad necesarias para poder resolver todo tipo de problemas que se planteen en esta aplicación.

Debes buscar una madurez en las respuestas y prepararte para posibles preguntas trampa o rebuscadas que puedan aparecer en las pruebas de selección. No te conformes con saber mucha teoría, debes practicar con asiduidad y no olvidar las funciones menos frecuentes.

Intenta combinar tus conocimientos de forma que te ayuden a resolver los problemas planteados.

8 Material complementario práctico de hoja de cálculo

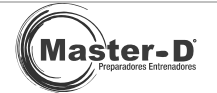

### PREPARA LA ZONA DE TRABAJO

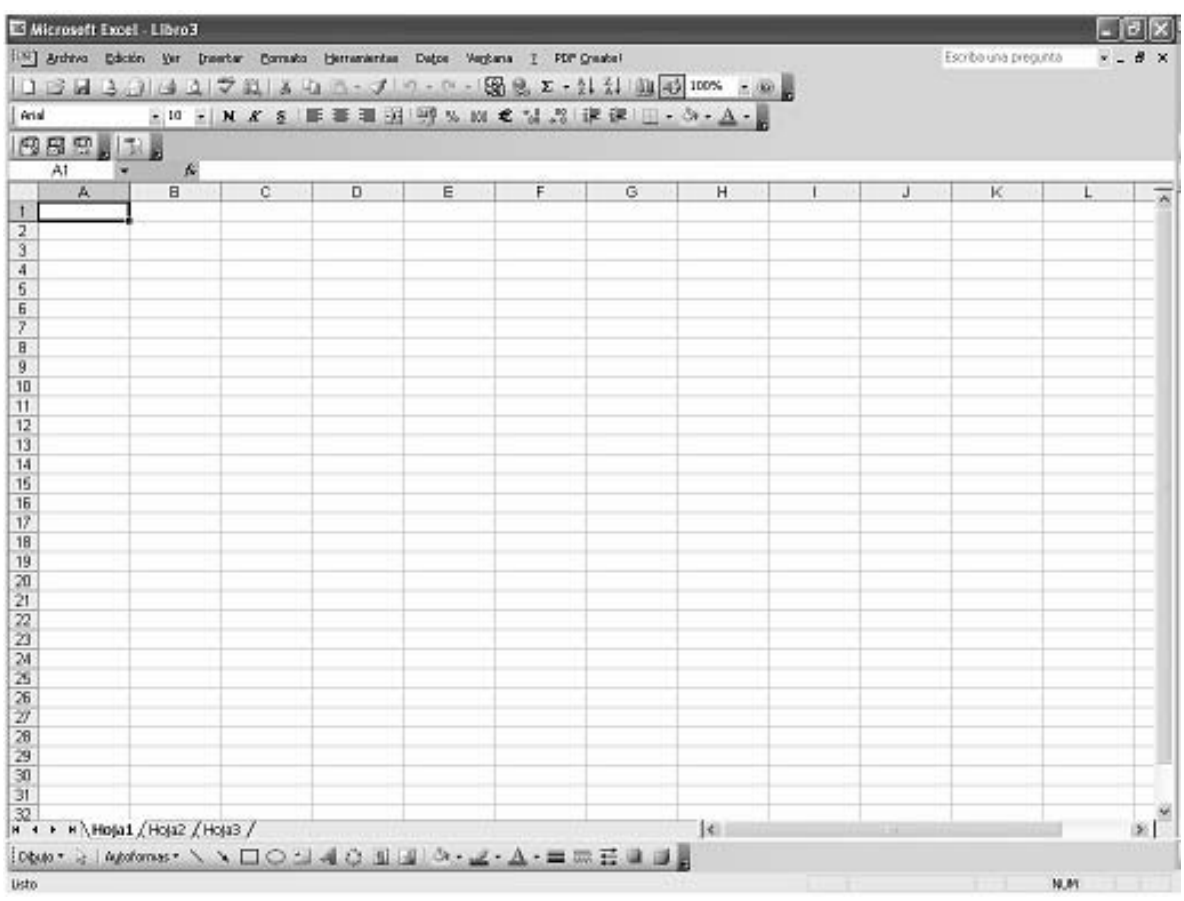

Empezamos con un libro nuevo y vacío, deberás reconocer y cambiar los aspectos que a continuación se indican:

- Escribe el texto "*Iniciación*‰ en la casilla C19, con el tipo de letra Courier New, tamaño 13, cursiva.
- Renombra la primera hoja a "Inicio‰ y elimina las restantes hojas.
- Rellena la celda B3 con color "rojo‰.
- <sup>⊙</sup> Remarca mediante un marco de color "negro" las celdas A9:A10.
- Escribe tu nombre y apellidos en la celda A1, utiliza la combinación de celdas y centra el texto entre las celdas combinadas.
- Introduce la fórmula: =5\*4 ;en la celda C10.

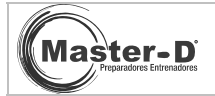

Realiza los pasos anteriores para conseguir una tabla como esta:

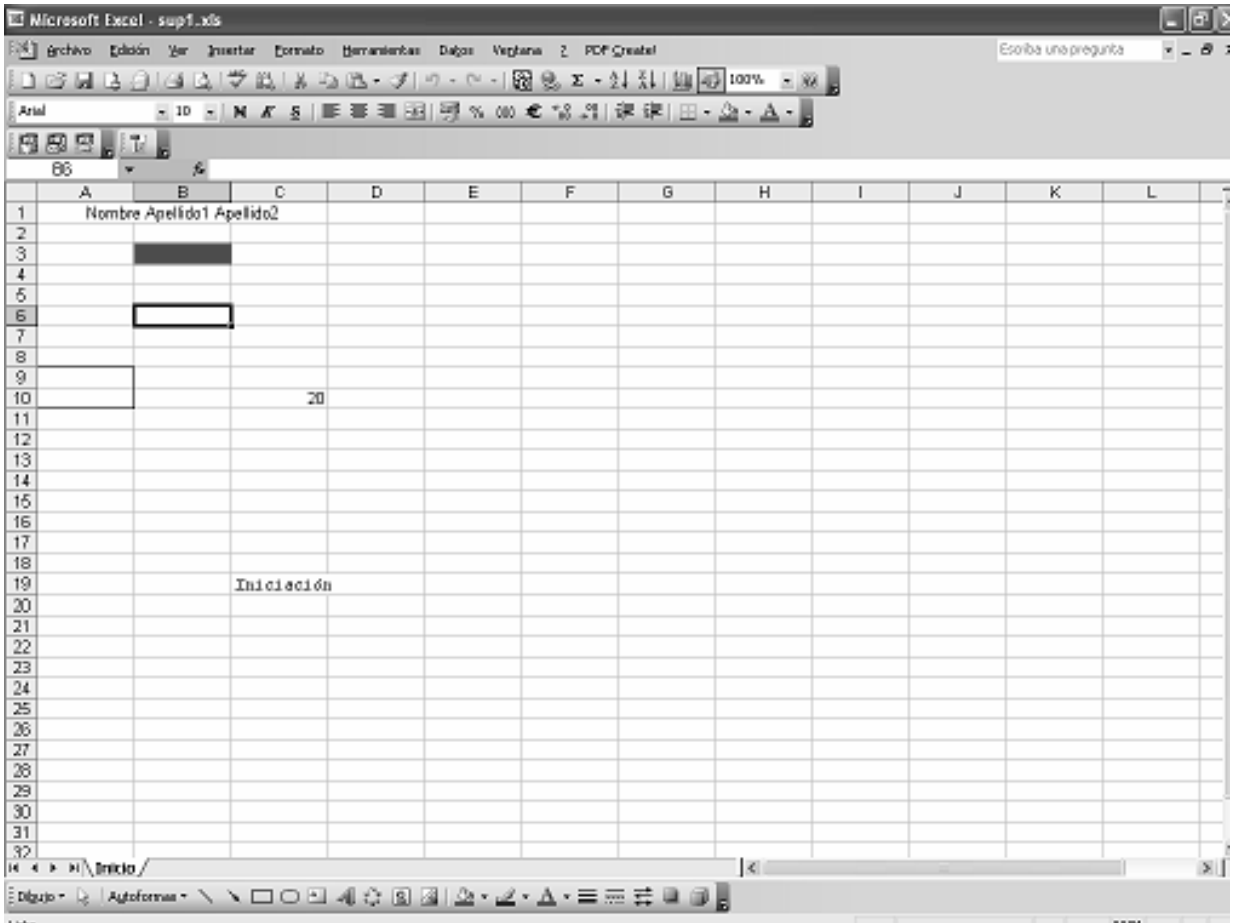

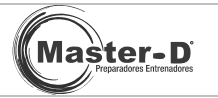

### ASPECTOS BÁSICOS DE LA HOJA DE CÁLCULO

En este ejercicio deberás realizar las siguientes operaciones:

- $\odot$  Llama a la celda A1, 'Mes' y además introduce el texto 'Meses', ponlo en rojo, negrita y de tamaño 18
- Después introduce los meses de enero a diciembre, en las celdas inferiores.

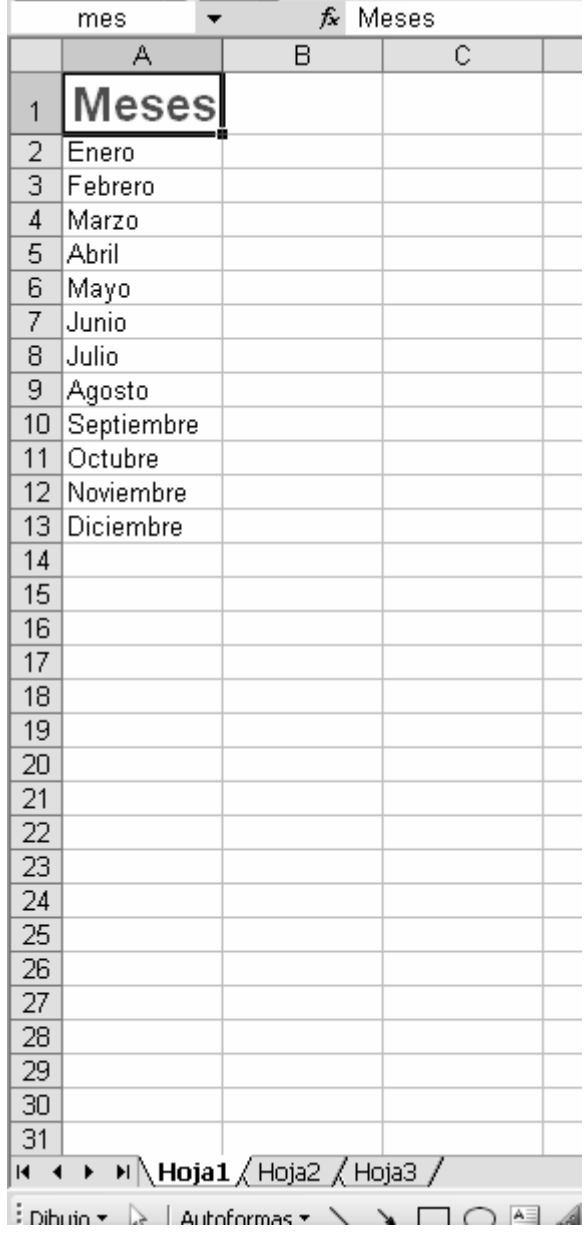

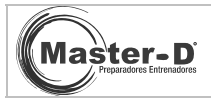

- <sup>●</sup> Renombra la hoja1 a 'Calendario', elimina la Hoja2 y Hoja3, finalmente inserta una nueva hoja llamada 'Clientes'.
- Pon la hoja en horizontal y pon 3 cm de márgenes en cada lado
- Combina las celdas A1,B1,C1
- Selecciona las celdas A1:C13 y establece este rango como área de impresión, desde el menú archivo / Área de impresión.

Resultado final:

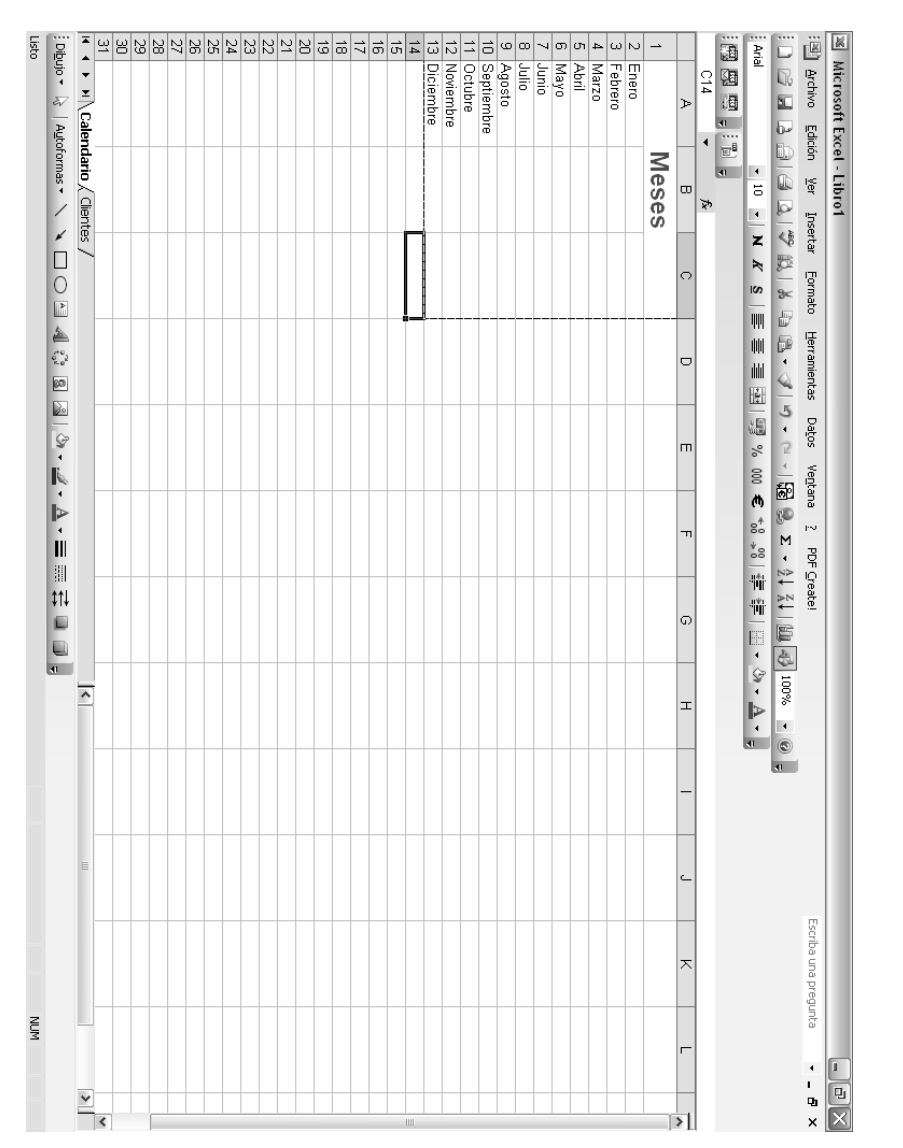

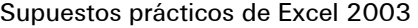

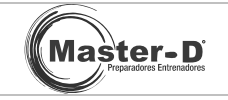

Realiza una vista previa **Q** para ver el resultado antes de imprimir.

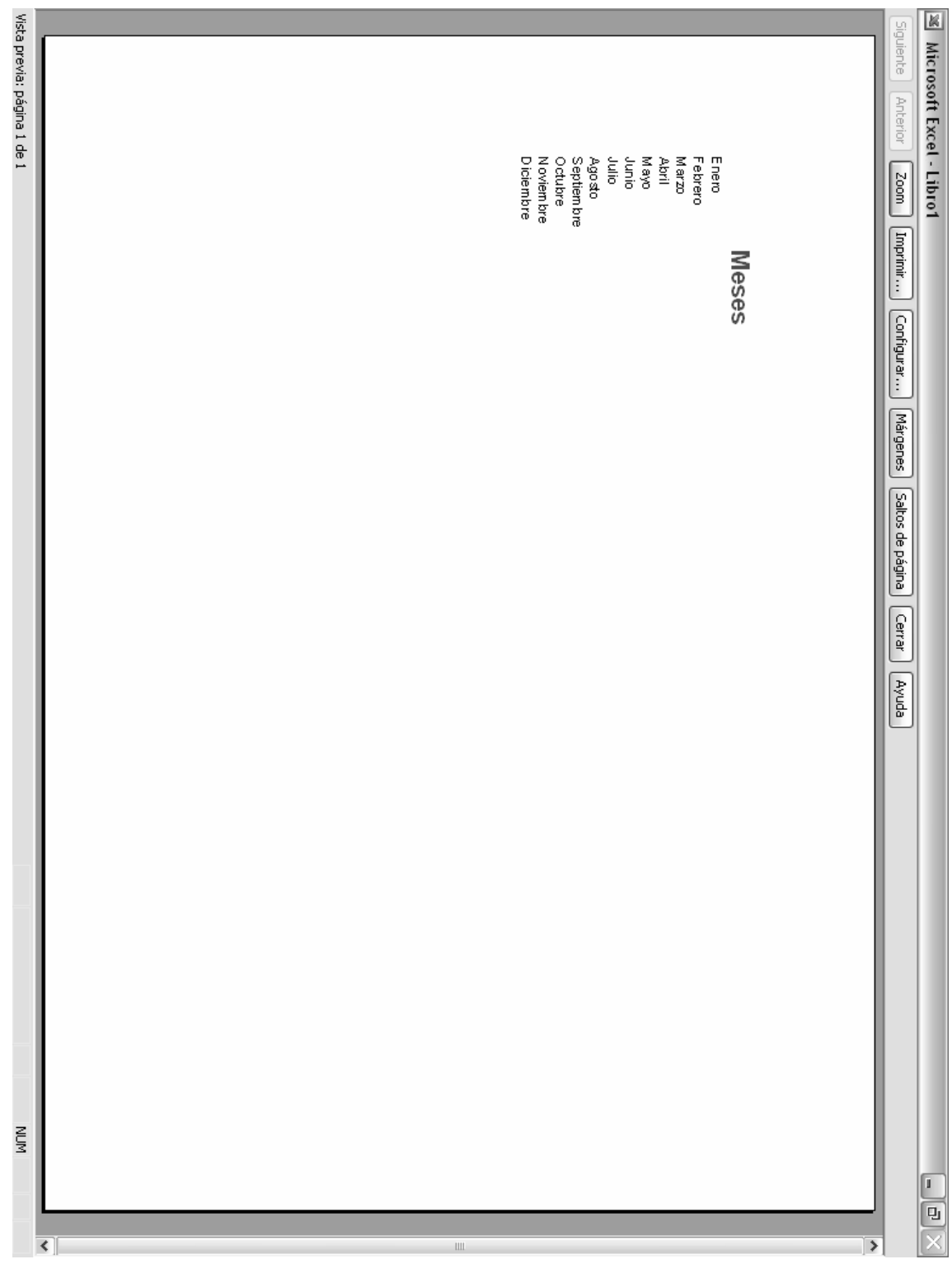

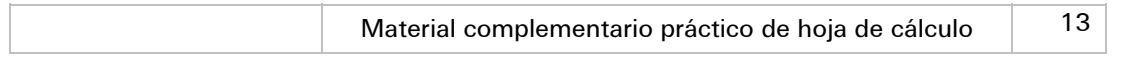

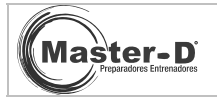

## PREPARAR LA HOJA DE CÁLCULO

Observa los siguientes datos:

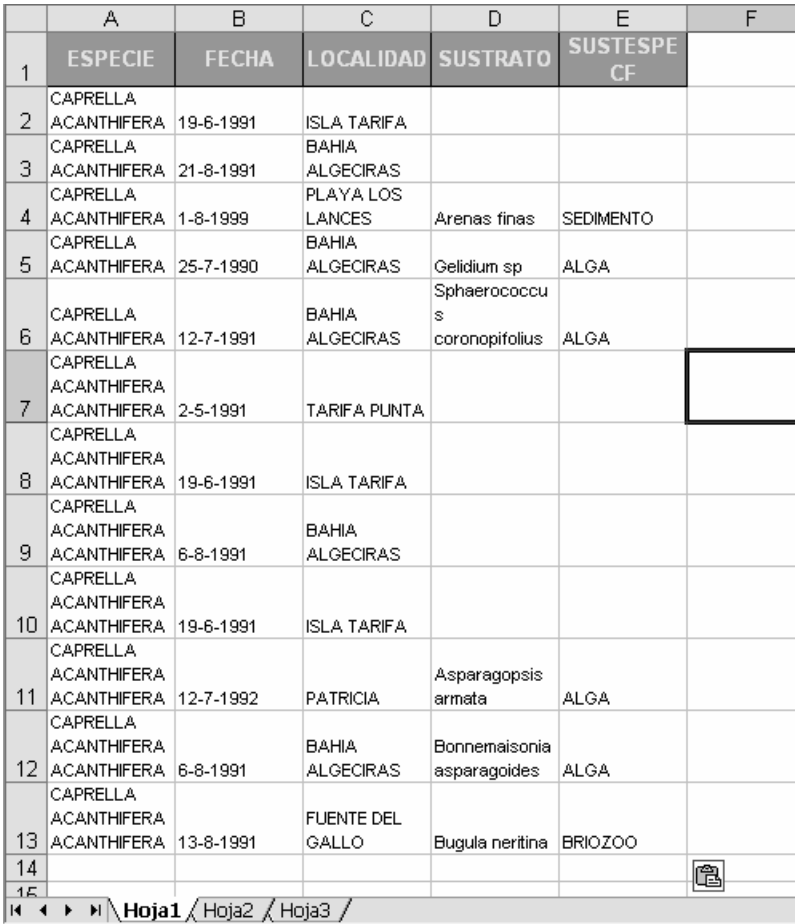

Deberás introducir los datos tal y como se muestran y seguir los siguientes pasos para preparar la página y mostrar la información correctamente:

Alto de la fila 1: 30 Alto del resto de filas: 12 Ancho de columna 1: 30 Ancho de columna 2: 8 Ancho de columna 3: 16

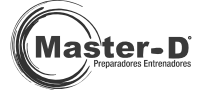

Ancho de columna 4: 22

Ancho de columna 5: 14

Márgenes de la página: Sup. e Inf. : 3cm

Dcha. e Izq: 2cm

Letra: Times New Roman ,10

No olvides que la 1<sup>ª</sup>fila tiene las celdas con un sombreado gris y letra color amarillo y establece la hoja de forma horizontal.

Debes obtener lo siguiente:

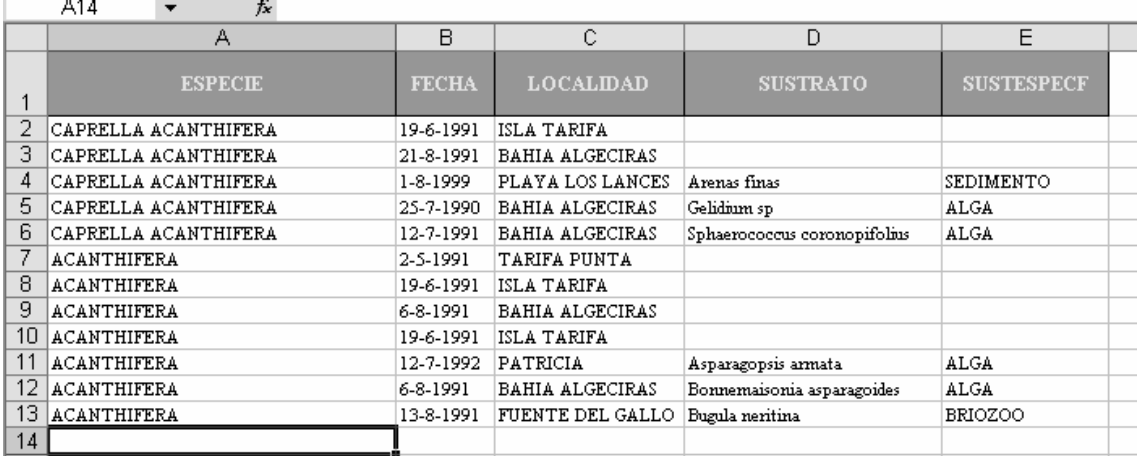

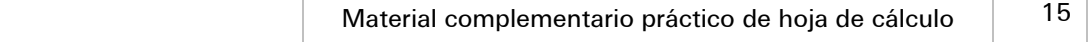

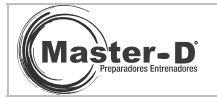

### INICIACIÓN A LAS FÓRMULAS

Vamos a practicar fórmulas sencillas y algunas características básicas.

Copia los siguientes datos:

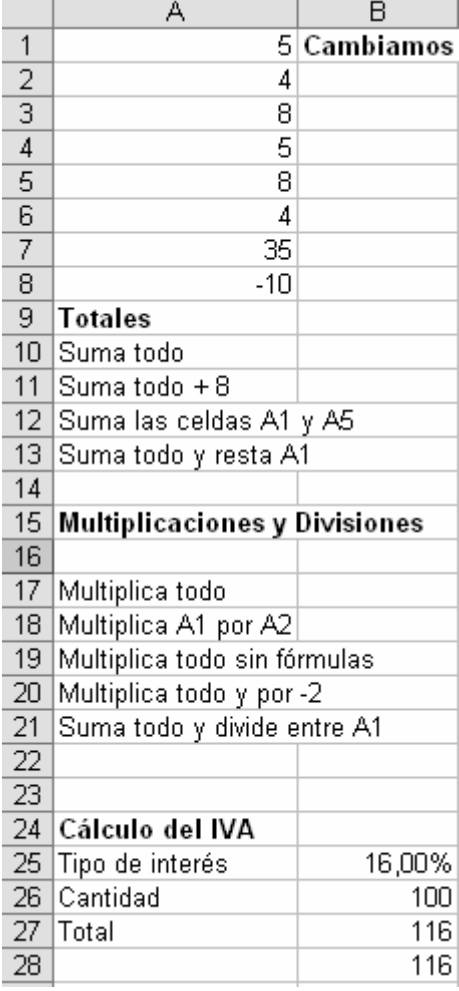

En otras celdas deberás:

- $\odot$  1ª Tienes que cambiar el formato a moneda de
- Después realiza las operaciones que se indican
- El cálculo del IVA será del 16%, con una cantidad de 100, estos datos los debes insertar tu mismo/a.

**Nota**: el cálculo del IVA, deberás hallarlo primero, utilizando las celdas B25 y B26; después opera como si de una calculadora se tratase.

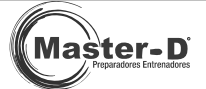

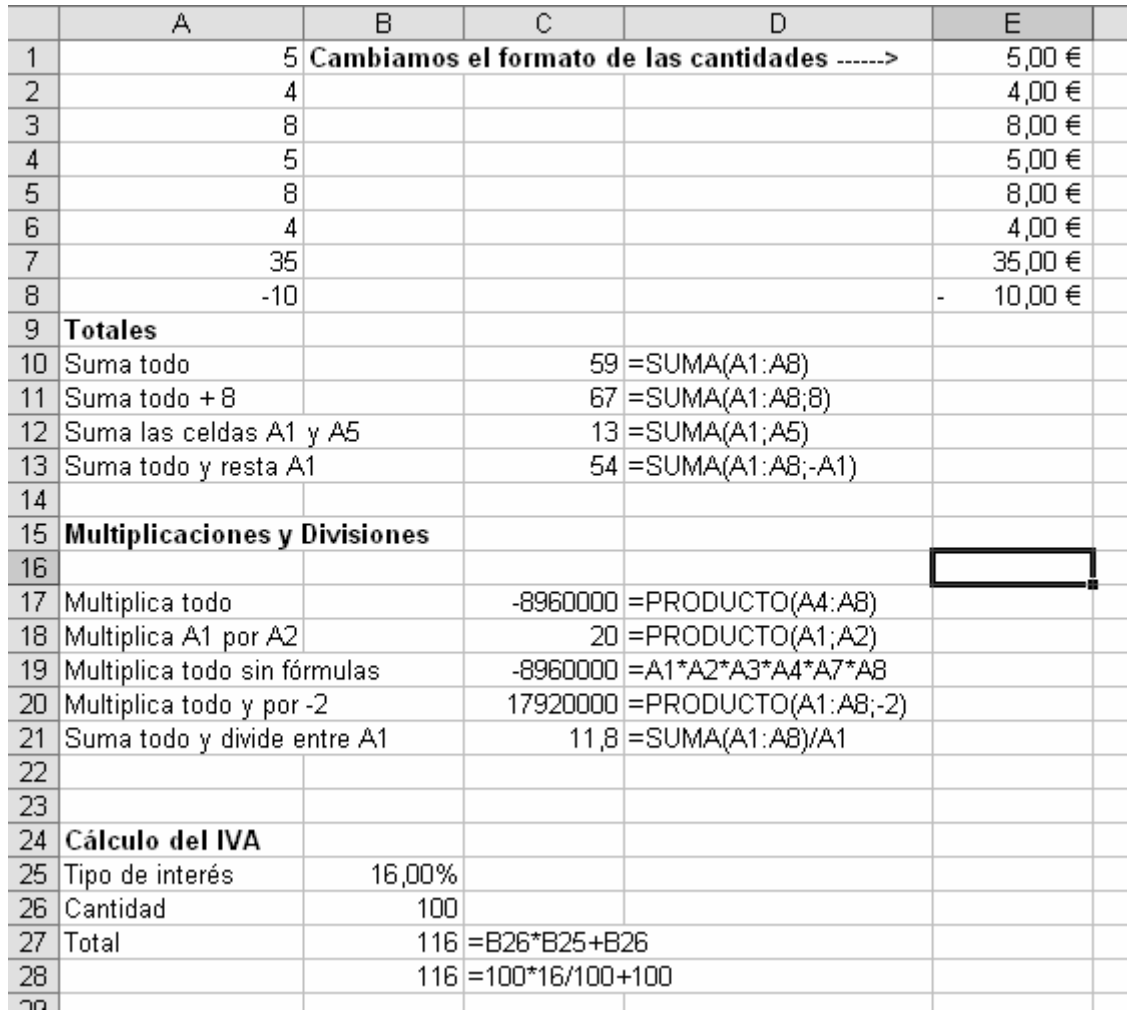

El resultado debe ser como el que sigue:

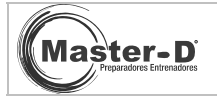

### FÓRMULAS BÁSICAS Y DE RELLENO

En este caso deberás escribir las fórmulas correspondientes a:

Fecha y hora

Fecha

Año, sacado de la fórmula de fecha y hora

Año, sacado de la fórmula de fecha

Después tendrás que completar las siguientes series usando la función de relleno

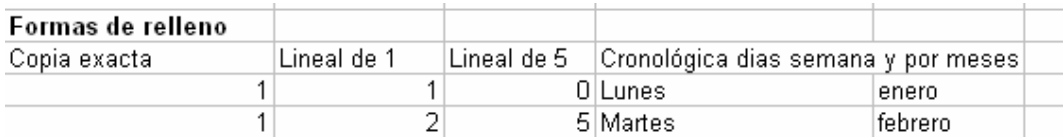

Tienes que obtener lo siguiente:

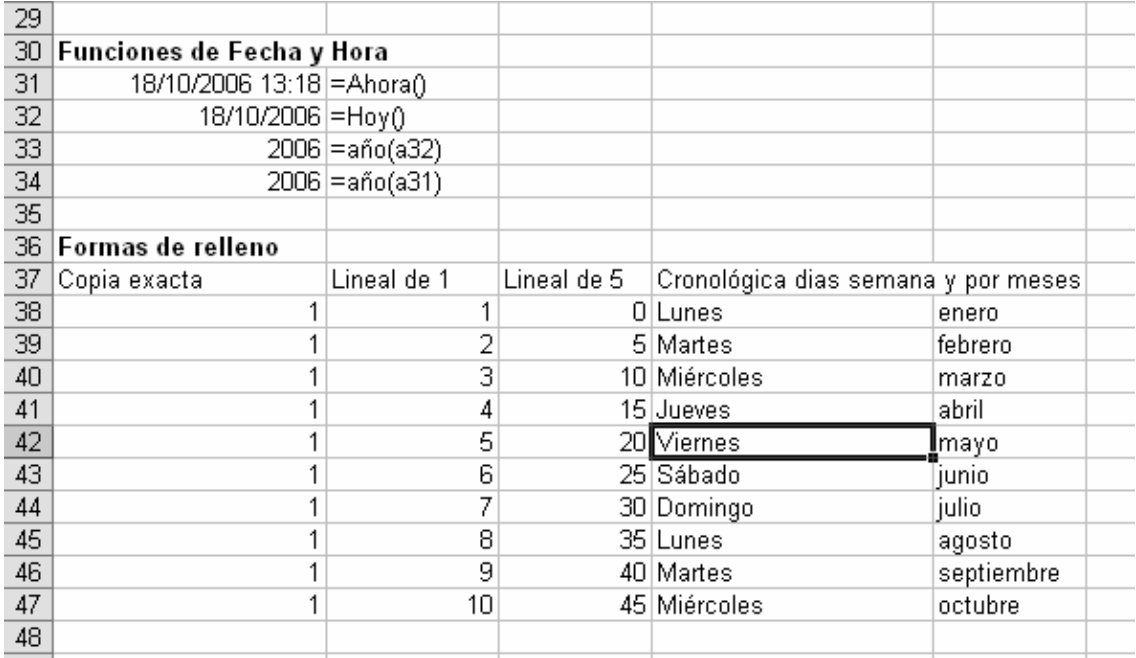

**Nota**: la función año necesita de otra función para mostrar el año, podemos utilizar dentro de la función año, la celda A32 ó A31, para que obtenga de esos datos el año correspondiente. =AÑO(A32), donde A32 contiene la fecha y, por lo tanto, el año.

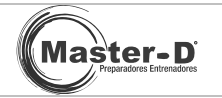

#### PRACTICA EL ASPECTO DE LAS CELDAS, BORDES Y SOMBREADOS

En este ejercicio aprenderás a darles un aspecto diferente a tus celdas.

Mediante el formato de celdas, aplicando bordes, tramas y colores, trata de conseguir un aspecto como el que te proponemos. Con ello practicarás el uso de estas opciones.

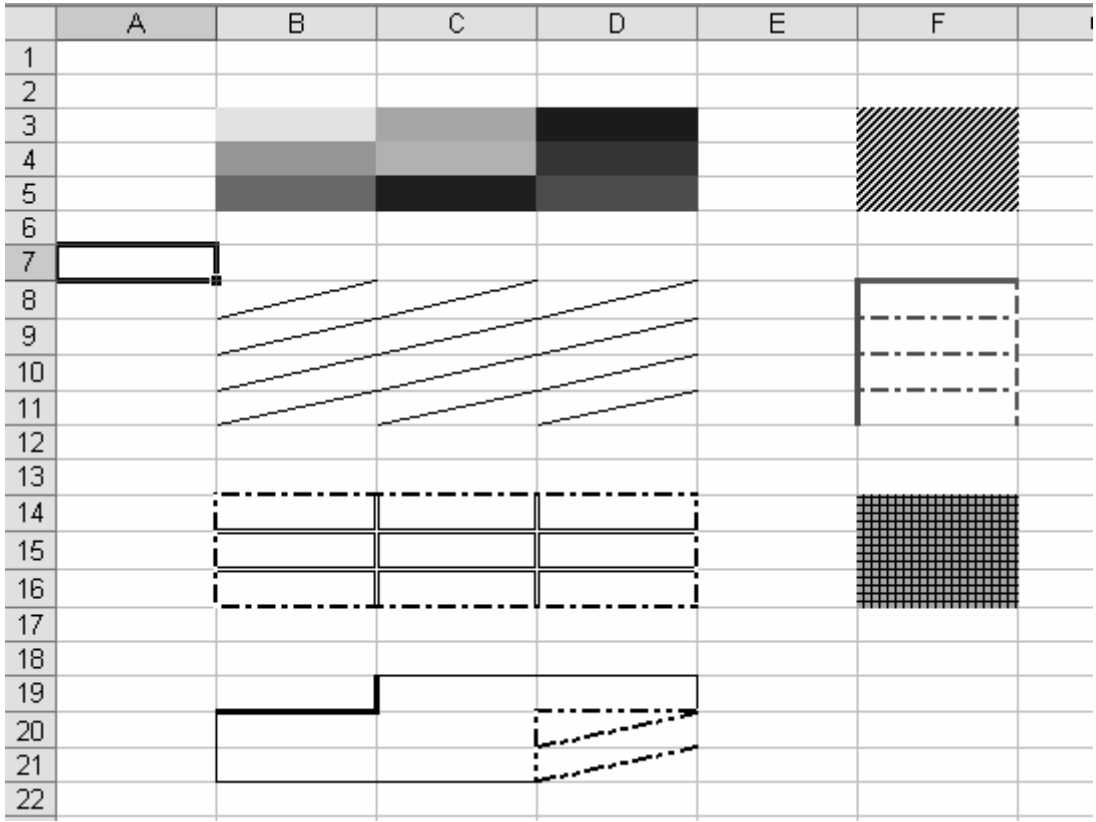

Material complementario práctico de hoja de cálculo <sup>19</sup>

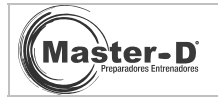

## FUNCIONES MATEMÁTICAS, PROMEDIO, CONTAR, TRUNCAR Y FORMATO DE NÚMERO

Observa la siguiente hoja, introduce los datos en una hoja nueva y realiza las siguientes operaciones:

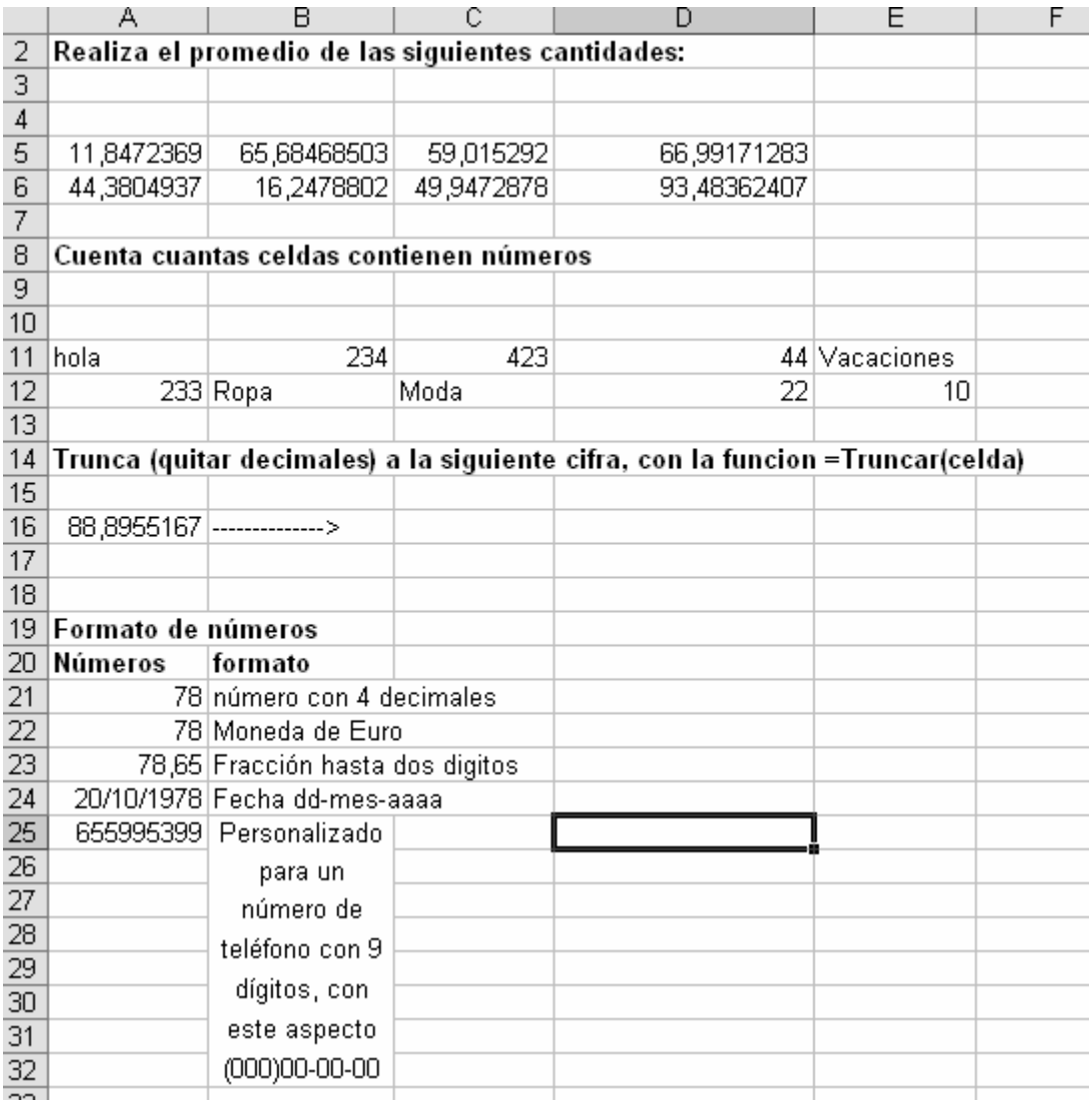

Te recomendamos que utilices la función =aleatorio(), para generar los cantidades de las cuales obtendrás el promedio.

Deberás obtener un resultado como el que te mostramos.

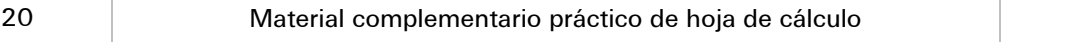

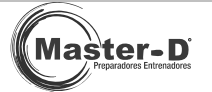

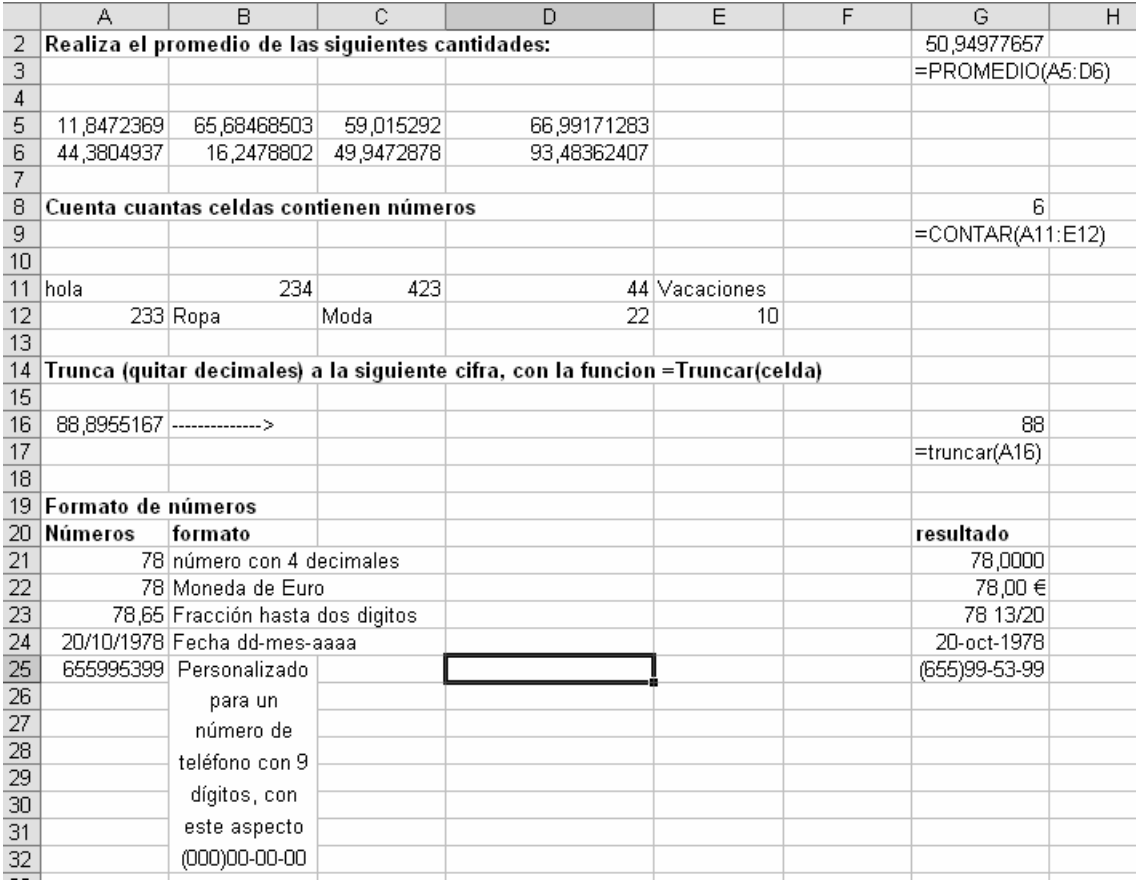

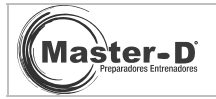

## AUTOFORMATO DE TABLAS Y FUNCIONES DE BÚSQUEDA BÁSICA, BUSCARV, MÁXIMOS Y MÍNIMOS

Introduce en una hoja nueva los siguientes datos:

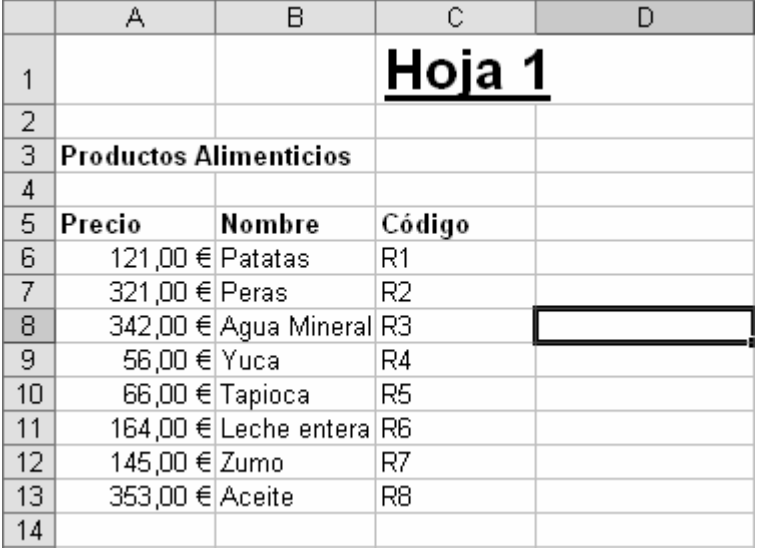

Realiza las siguientes operaciones:

- Introduce una función que nos muestre el producto más caro.
- Introduce una función que nos muestre el producto más barato.
- Para cada una de las funciones anteriores, introduce otra que nos muestre el nombre de dicho producto.
- Aplica finalmente un autoformato de tabla a los valores iniciales.

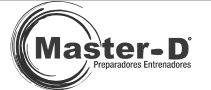

Como resultado debes obtener lo siguiente:

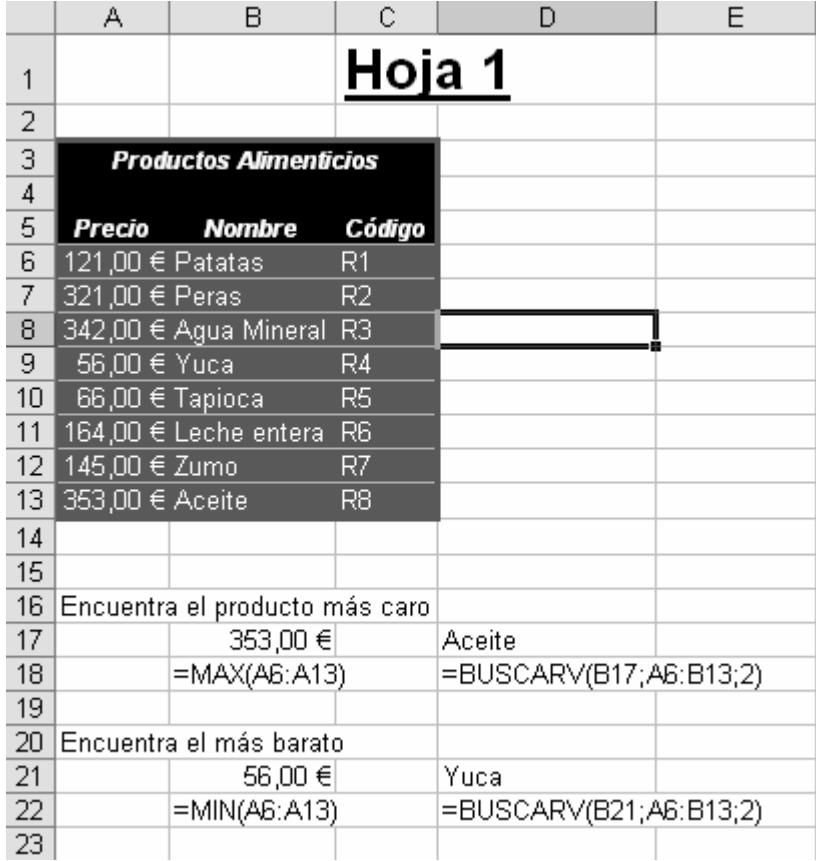

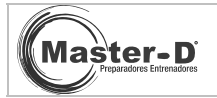

#### ORDENACIÓN, VALIDACIÓN Y CREACIÓN DE LISTAS PERSONALIZADAS

Introduce los siguientes datos:

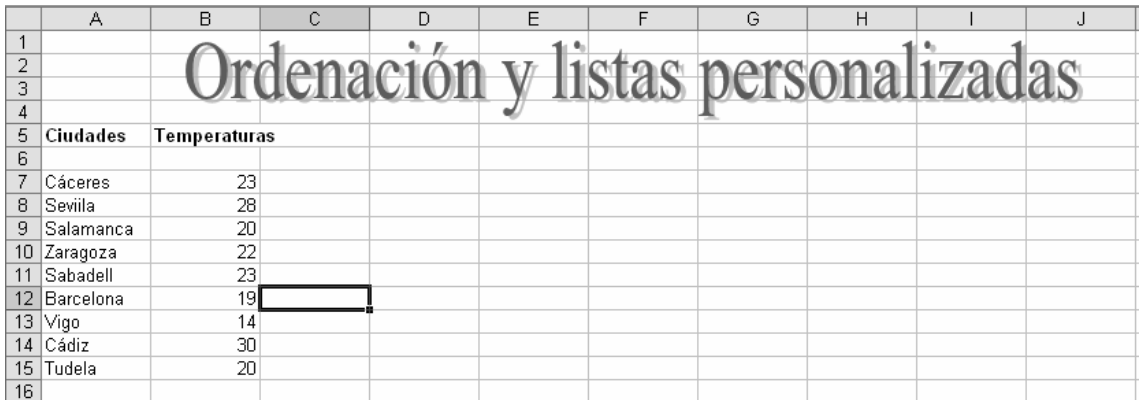

Realiza las tareas siguientes:

- Crea un rótulo como el de la foto
- Ordena las ciudades del siguiente modo:
	- a) Alfabéticamente.
	- b) Alfabéticamente y después por temperaturas (del más frío al más caluroso).
	- c) Solo por temperaturas (del más caluroso al más frío).
- Crea una lista personalizada, en una celda, donde podamos elegir una de las ciudades.

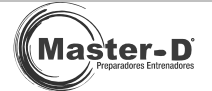

Observa el resultado final:

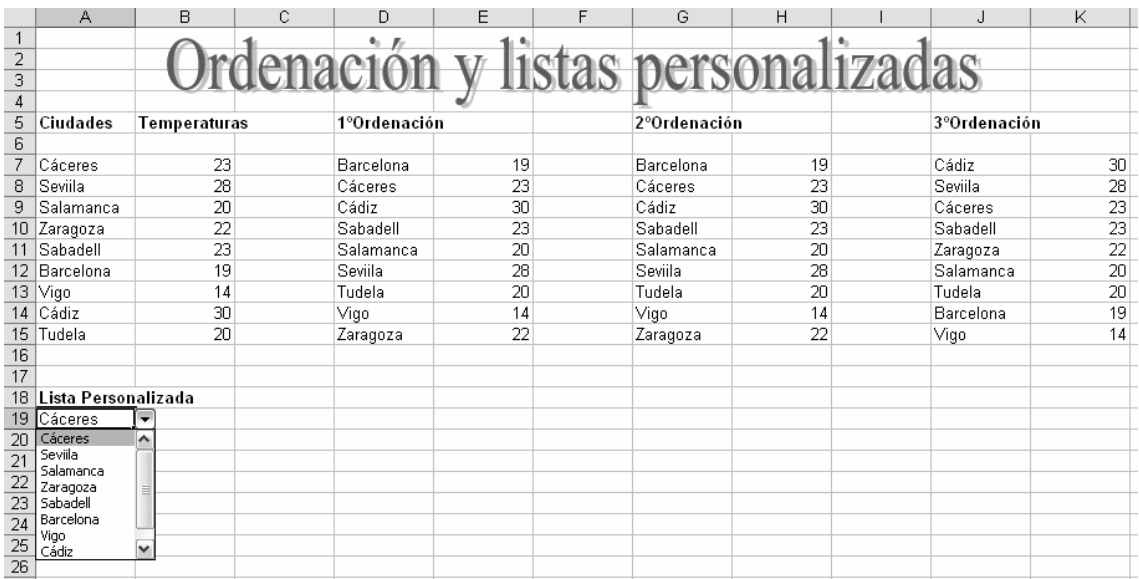

Pasos para crear una lista personalizada:

- d) Haz clic en la opción 'Validación' del menú Datos.
- e) En la lista 'Permitir', elige la opción lista.
- f) En el origen , introduce el rango que contenga la información que quieras que salga, en este caso será, =\$A\$7:\$A\$15, después acepta y comprueba el resultado.

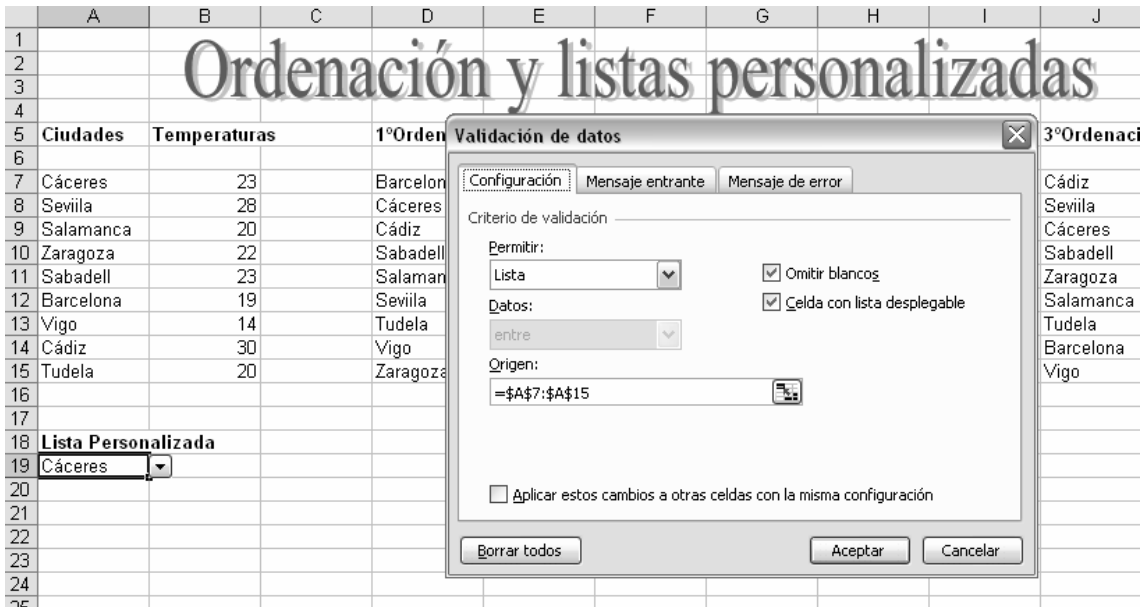

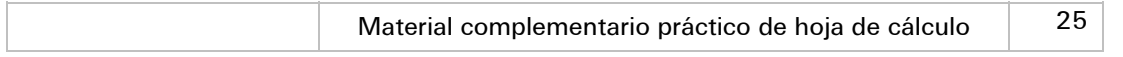

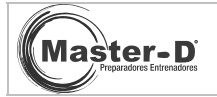

#### DISTINCIÓN ENTRE REFERENCIAS ABSOLUTAS Y RELATIVAS

Observa la siguiente imagen:

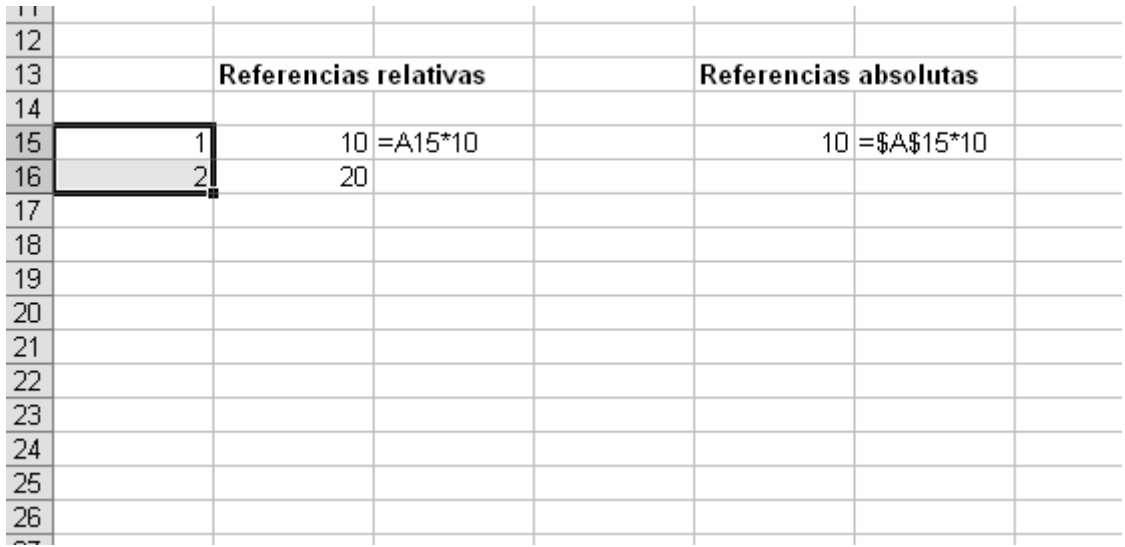

Introduce los datos tal y como se muestran, aprenderás no solo a ver la diferencia entre relativa y absoluta, sino también a crear series de números y de fórmulas.

Después señala las celdas como en la figura, pon el cursor del ratón encima del cuadrito pequeño de abajo a la derecha (de las celdas señaladas), presiona el botón izquierdo del ratón y sin soltarlo baja el ratón hasta la celda 'A24'; verás cómo, tras soltar el botón, se rellenan las celdas con la cifra correspondiente a esa serie (1,2,3,4,5⁄).

En la celda B15, deberás poner la fórmula '=A15\*10', sin las comillas. Si haces lo mismo de antes, marcar esa sola celda y arrastrando del cuadrito pequeño hacia abajo, verás cómo la fórmula cambia en cada celda, para multiplicar por 10 la celda correspondiente a su fila.

Ahora introduce el valor '10' en E15, vuelve a arrastrar del cuadrito pequeño hacia abajo,;en este caso, al no detectar una serie numérica, de texto o una fórmula, copiará el mismo valor en las restantes.

Las referencias absolutas son las que llevan el símbolo \$ dentro del nombre de la celda, es decir, \$A\$1, \$B\$23... Sirven para que al copiar y la fórmula a otra celda, esta no cambie y obtengamos el mismo resultado.

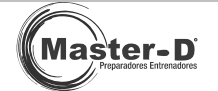

Copia en F15, la fórmula '=\$A\$15\*10', puedes utilizar la tecla F4, con el cursor de escritura dentro del nombre de la celda, para que añada automáticamente los dos símbolos \$ que contiene cada referencia absoluta.

Ahora prueba a arrastrar del cuadrito pequeño hacia abajo, con la celda de la fórmula seleccionada; comprobarás que en este caso la fórmula no varía y en cada celda está la misma fórmula, obviamente con el mismo resultado.

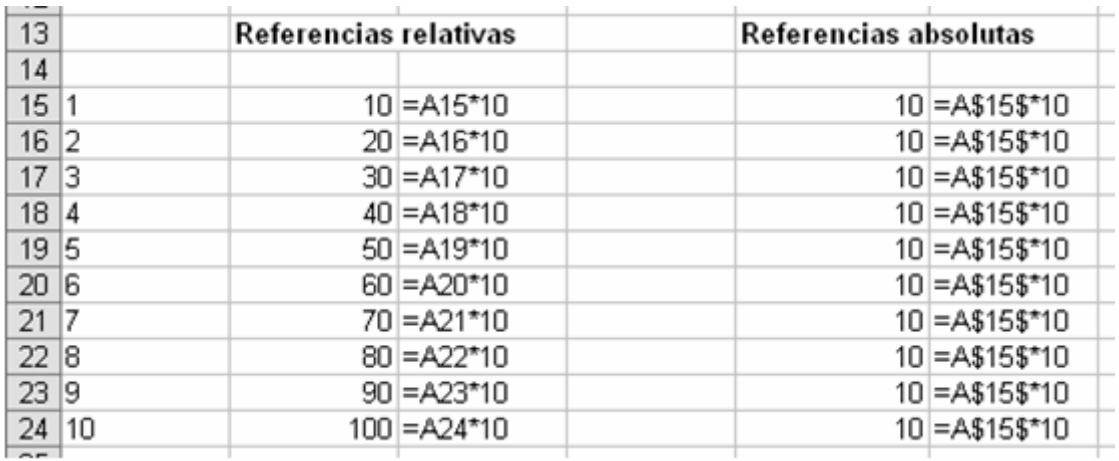

Debe resultarte como muestra la figura siguiente:

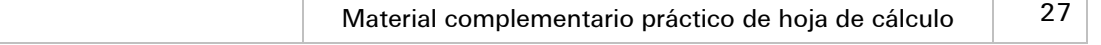

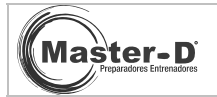

Ē

## Supuesto práctico 11

#### APLICACIÓN DE FÓRMULAS, REFERENCIAS RELATIVAS Y ABSOLUTAS

Ahora te planteamos que apliques y mezcles referencias relativas y absolutas en una misma fórmula, por ejemplo en un crédito de interés fijo y cuota variable.

 $C21$ fx  $\overline{B}$  $\overline{\rm c}$  $\overline{D}$  $\overline{1}$  $\frac{1}{2}$ 30000 Capital  $\overline{3}$ Meses  $12$ 7%  $\overline{4}$ Interés Capital 5 Mes Fecha pendiente Interés Cuota  $6$ 101/01/2006  $0 = $C$2/12 + D6$  $=$ C2+C2\*C4  $\overline{7}$  $2 = 186 + 31$  $=($C$6-$C$2)/A7/2,103$  $=$  C6-E6  $=\frac{652}{12}$ 

 $=$  C7-E7

Empieza introduciendo estos datos:

3

4

5

6

7

8

9

 $10$ 

11

12

En esta práctica te proponemos que realices un préstamo, que inicia con un capital de 30.000, en 12 pagos, con un 7% anual como interés y una cuota variable, que será la suma de dividir el pago total entre los 12 meses más el interés correspondiente a ese mes.

=(\$C\$6-\$C\$2)/A8/2,103

El primer mes no se pagan intereses, en el resto de meses se pagarán de forma variable, cada vez menos, hasta el último mes. De forma que cada mes se pague el interés correspondiente, que no proporcional. Es decir, el  $1<sup>4</sup>$ mes no se pagan, el  $2<sup>4</sup>$  se paga mucho y se prorratean las cantidades para que baje la cuantía del interés en cada mes.

El ejercicio consiste en que copies las fórmulas dadas en las restantes celdas, y compruebes como , a un combinando las dos referencias (relativa y absoluta) en una misma fórmula, se comportan de forma distinta.

 $\bf8$ 

 $\overline{9}$ 

 $\overline{10}$ 

11

 $\overline{12}$ 

 $\overline{13}$ 

 $14$ 

 $\overline{15}$ 

 $16$ 

 $17$ 

18  $\overline{19}$ 

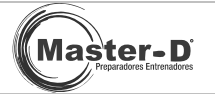

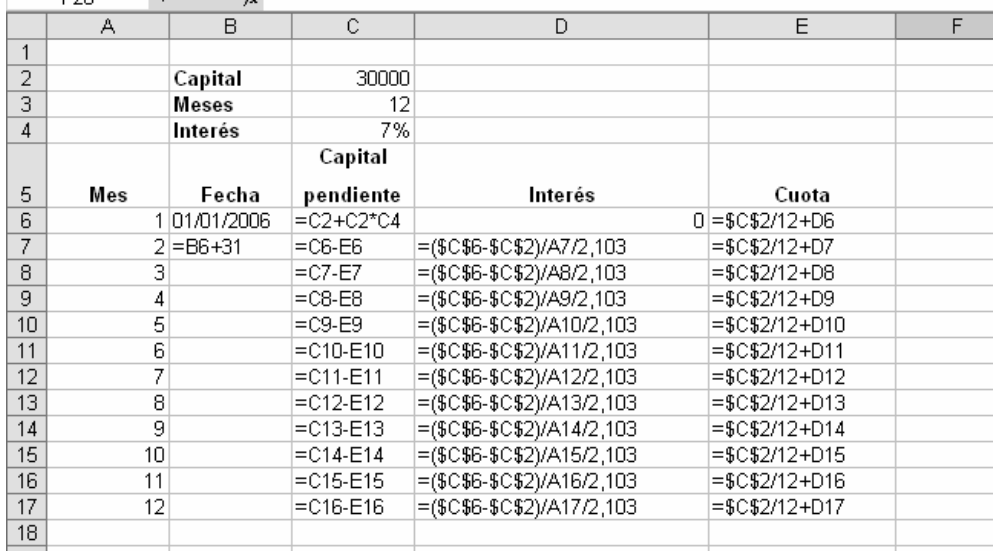

Para ello deberás usar referencias absolutas y relativas, apoyándote en las casillas que contienen los valores de capital e interés, incluyendo también los resultados que vayas obteniendo para hallar la amortización.

En la fórmula de la fecha =B6+31, que copiarás en las celdas inferiores, le sumamos 31 a la celda superior para que sume 31 días sobre esa fecha y así nos contabilice mes a mes, obteniendo 12 pagos por año.

**B20**  $\overline{\phantom{a}}$  $f_{\mathbf{x}}$  $\overline{B}$  $\overline{c}$  $\overline{D}$  $\overline{E}$  $\overline{F}$  $\overline{A}$  $\overline{1}$  $\overline{2}$ Capital 30000  $\overline{3}$ Meses 12  $\overline{4}$ Interés 7% Capital  $\sqrt{5}$ Mes Fecha pendiente Interés Cuota  $\frac{6}{7}$ 1 01-ene-06 32100  $\overline{0}$ 2500 2 01-feb-06 29600 499 2999  $\overline{\bf 8}$ 3 04-mar-06 26601 333 2833  $\overline{9}$ 04-abr-06 23768 2750  $\overline{4}$ 250 2700  $10\,$ 5 21018 200 05-may-06 2666  $11$ 05-jun-06 6 166 18318  $12$  $\overline{7}$ 06-jul-06 143 2643 15652  $13$ 06-ago-06 8 13009 125 2625 14 9 06-sep-06 10385 111 2611  $15$ 10 07-oct-06 7774 100 2600 16 11 07-nov-06 5174 91 2591 83  $17$ 08-dic-06 2583 12 2583 18  $\overline{19}$ 

El resultado final debería ser:

 Por último, prepara la página de forma horizontal, con márgenes superiores e inferiores a 2 cm y los márgenes laterales con 2,5 cm. Centra la página horizontalmente y verticalmente.

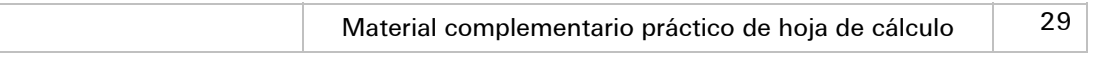

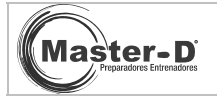

## GRÁFICOS

Introduce los siguientes datos:

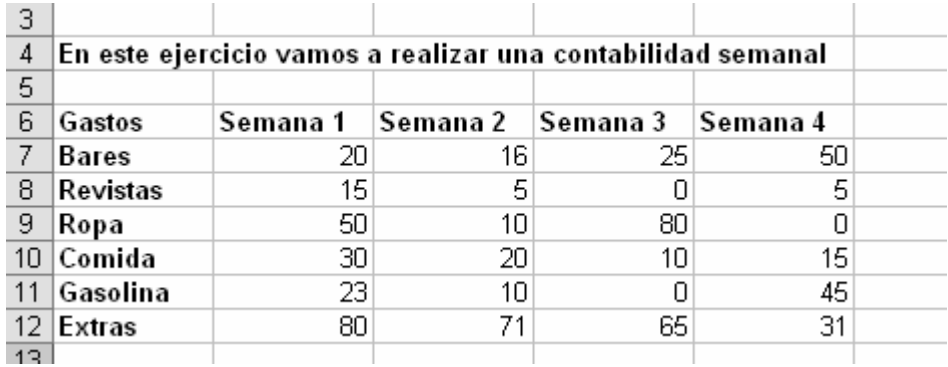

En este caso realizarás estos cuatro gráficos a partir de esos datos:

- Gráfico de columnas, en el paso 2 (Datos de origen) establece las series en columnas.
- Gráfico de columnas, en el paso 2 (Datos de origen) establece las series en filas.
- Gráfico circular, en el paso 2 (Datos de origen) establece las series en columnas.
- Gráfico de líneas, en el paso 2 (Datos de origen) establece las series en columnas y/o filas (comprueba la diferencia).

**NOTA**: Te recomiendo que selecciones el rango A6:E12 y después crees el gráfico, de esta forma detectará los datos y mediante el asistente podrás crear el gráfico; sin complicaciones.

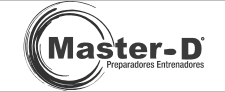

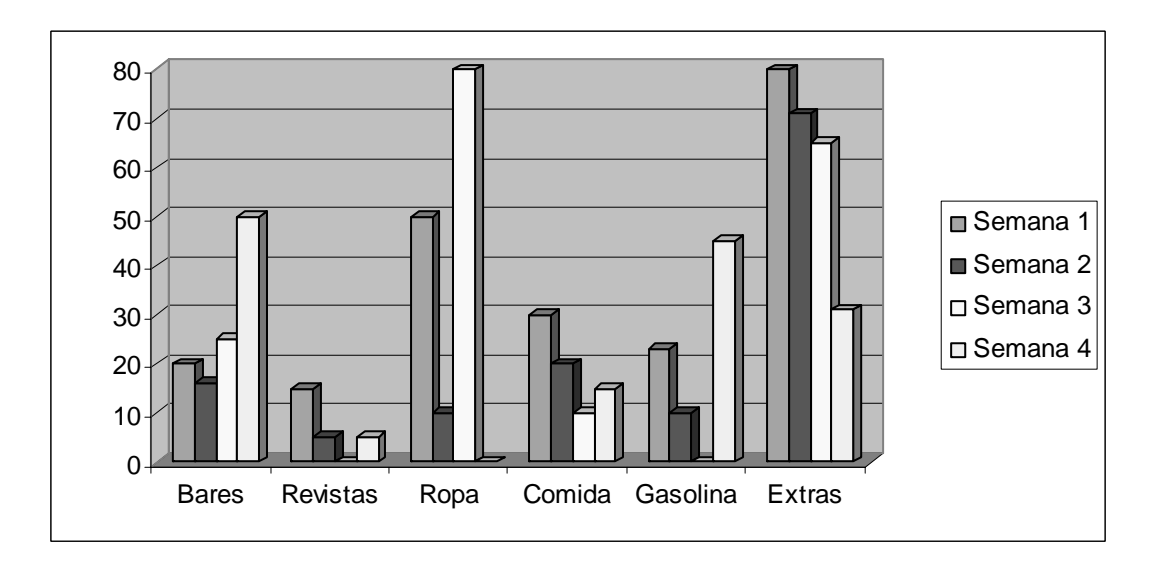

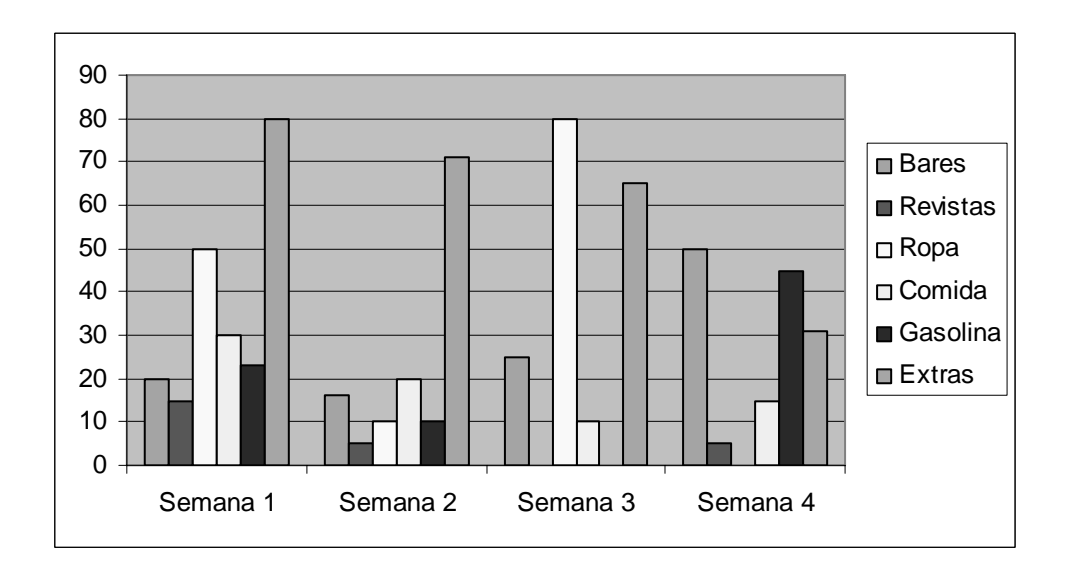

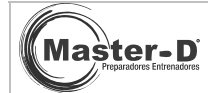

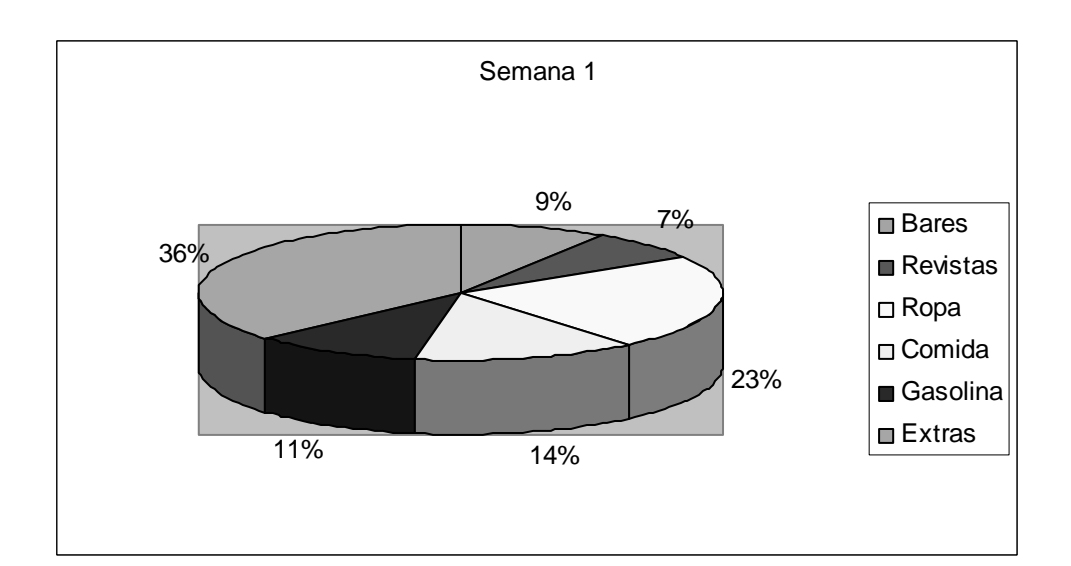

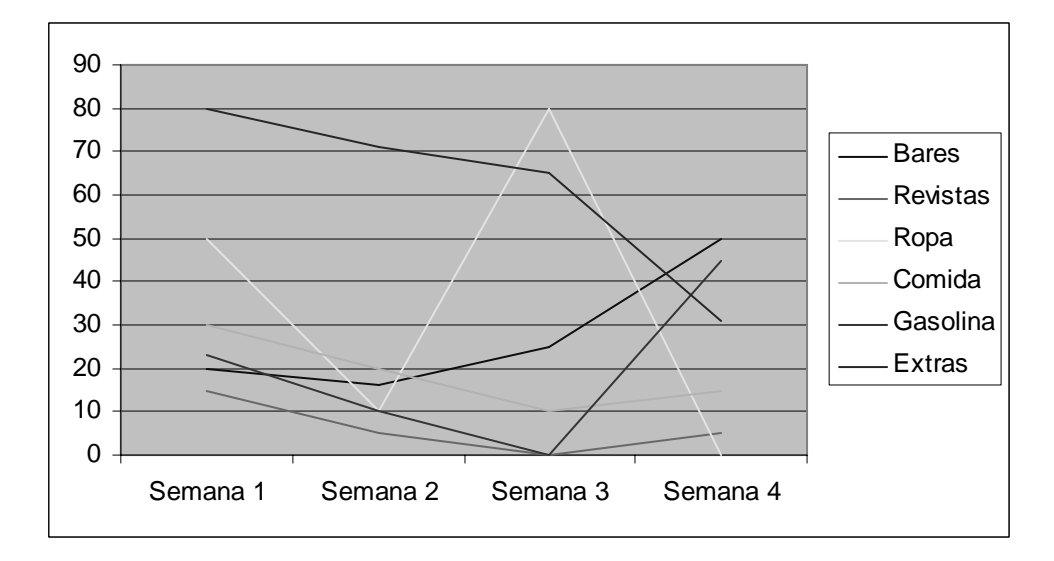

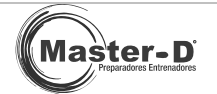

## GRÁFICOS AVANZADOS

Vamos a ver cómo crear gráficos con más detalle, introduce los siguientes valores para basar los gráficos en estos datos:

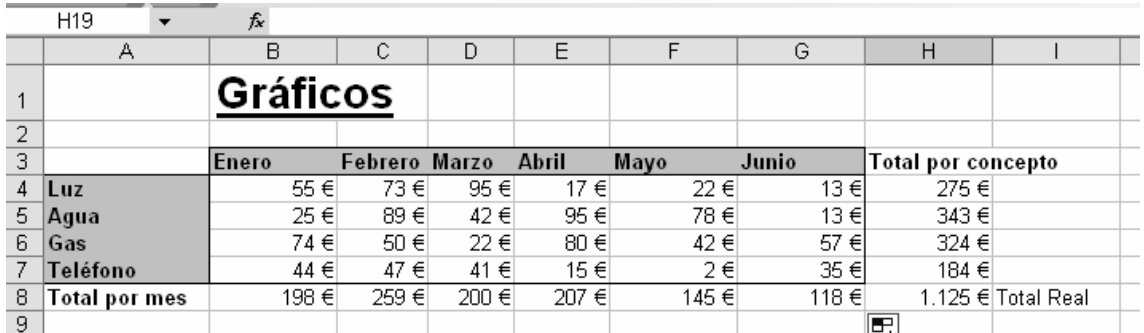

Ahora crea los siguientes gráficos:

\***Nota**: Los valores de las gráficas puestas como ejemplo, es posible que no te coincidan con los valores de la tabla que te hemos puesto como práctica. Comprueba que tus gráficos resultantes, los que tu fabriques, sí deben coincidir con los valores de la tabla.

**⊙** Con el rango A3:G7 seleccionado, crea un gráfico de columnas; en el 2ª paso establece las series en filas, en el 3<sup>ª</sup> paso pon 'Gastos mensuales' como título del gráfico.

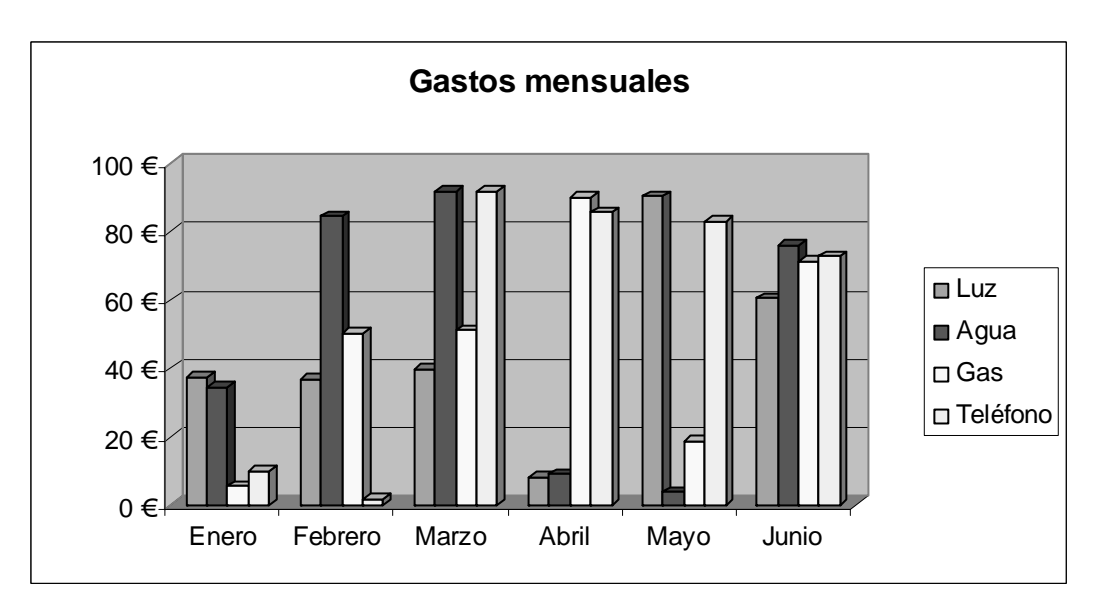

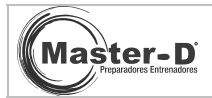

 $\odot$  Con el rango A3:G7 seleccionado, crea un gráfico de columnas, en el 2<sup>ª</sup> paso establece las series en columnas, en el 3<sup>ª</sup> paso pon 'Gastos mensuales por conceptos' como título del gráfico.

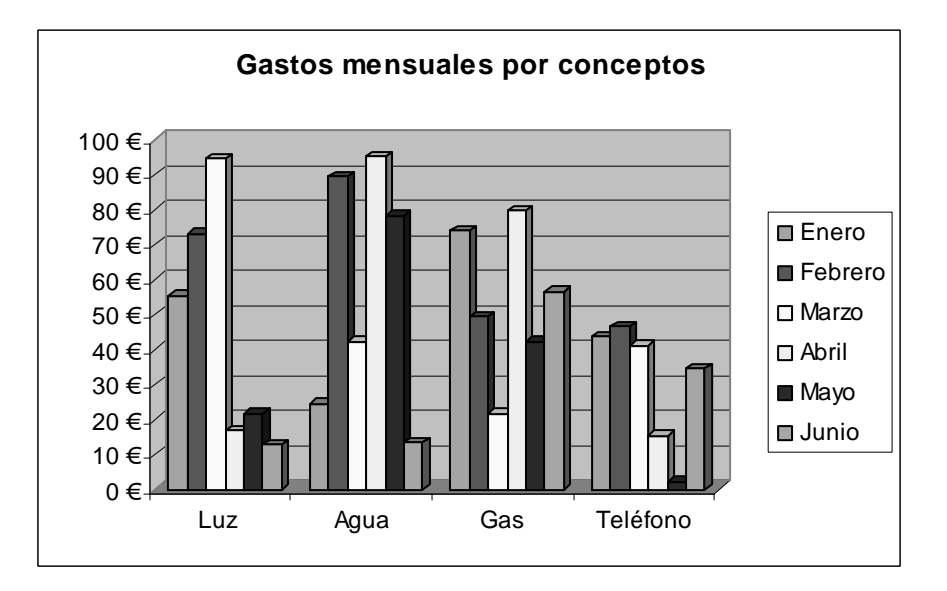

 Con el rango A4:B7 seleccionado, crea un gráfico circular , con las series en columnas, de titulo de gráfico pon 'Gastos de Enero', haz clic en la pestaña 'Rótulos de datos' y marca las casillas 'valor' y 'porcentaje', finalizando el gráfico.

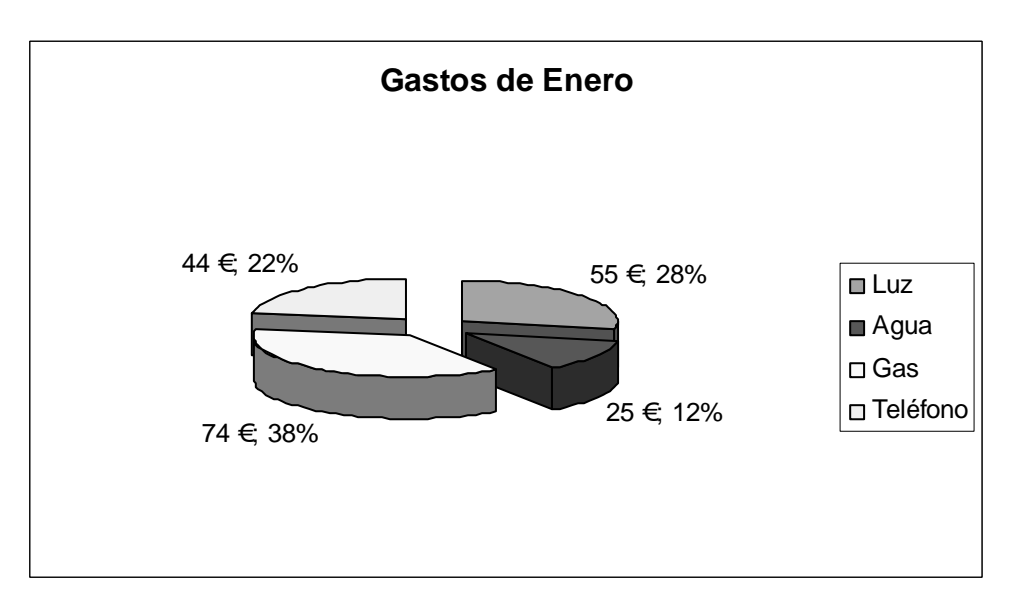

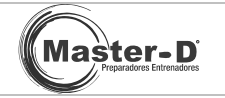

 Selecciona el rango B3:G3 seleccionado, aprieta la tecla CTRL y sin soltarla selecciona el rango B8:G8, después inicia el asistente de gráficos, crea un gráfico circular, con las series en filas. En el 3ª paso, establece el título 'Gastos totales por mes' y en la pestaña Rótulos de datos marca las casillas de valor y porcentaje.

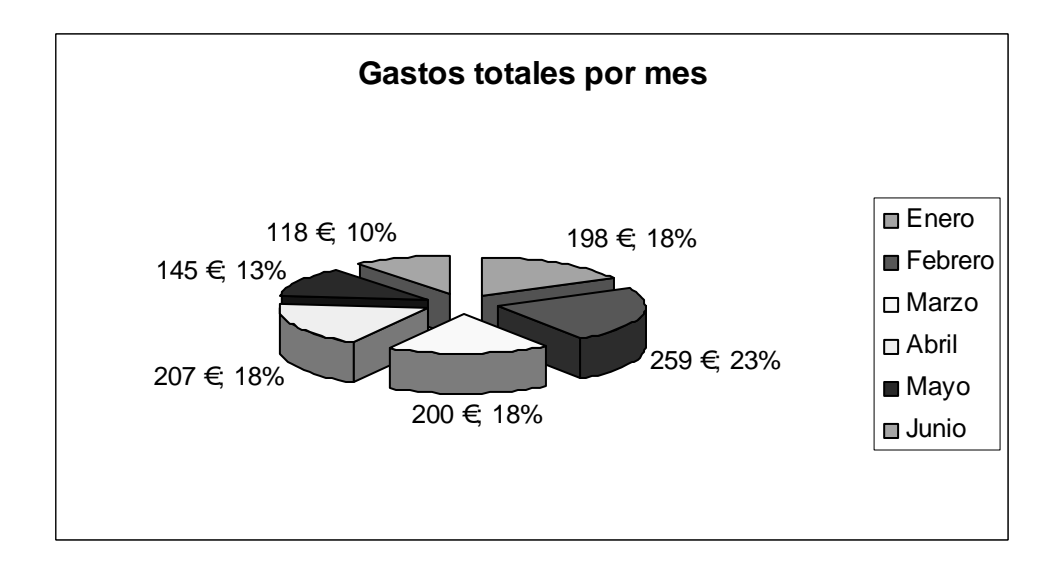

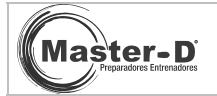

#### FUNCIONES DE TEXTO

Deberás introducir estos datos y después aplicar la función de texto correspondiente:

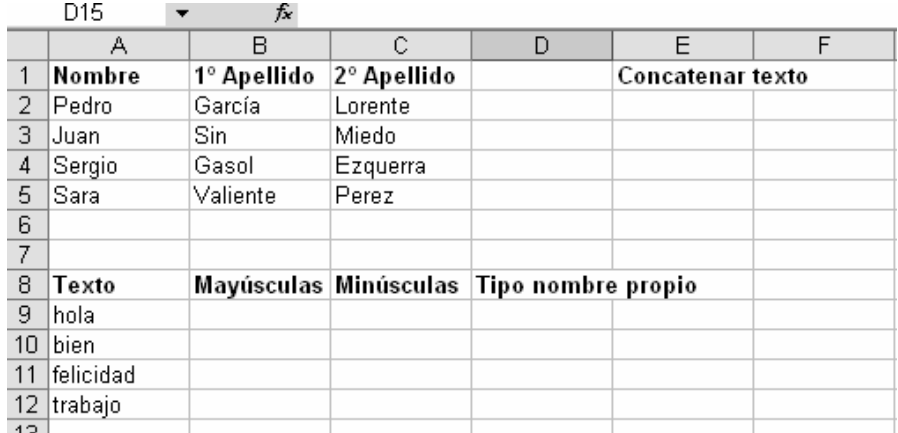

Dados esos nombres y apellidos, deberás unir los textos en otra celda, de tal forma que leamos este formato ( 1ªapellido 2ªapellido, nombre), aplicando la siguiente fórmula, =CONCATENAR(B2;" ";C2;",";A2).

Después mediante fórmulas pon el texto sugerido a mayúsculas, minúsculas y la función nombre propio (NOMPROPIO).

Utiliza el asistente de fórmulas (fx) y visualiza la categoría texto, te resultará mas cómodo.

Mayúsculas; =MAYUSC(A9)

Minúsculas; =MINUSC(B9)

Nombre propio; =NOMPROPIO(A9)

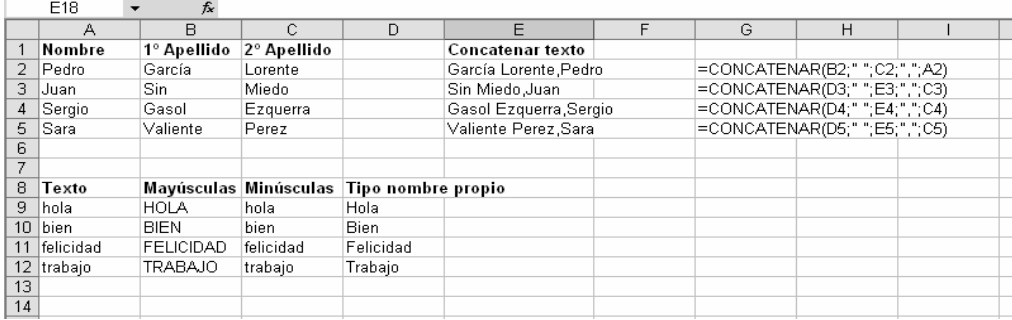

 **NOTA**: prepara la página en horizontal, con márgenes de 3 cm en cada lado, adecua el tamaño de las columnas a su contenido.

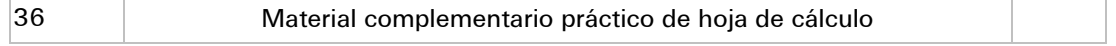

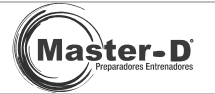

#### FORMATO CONDICIONAL Y DE TEXTO

Introduce lo siguiente:

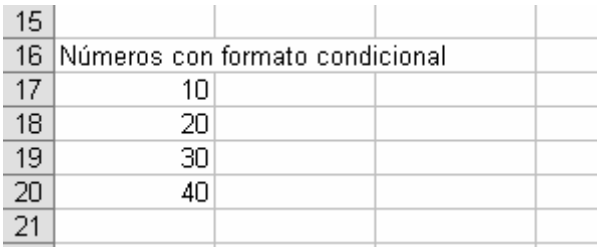

En este supuesto tienes que:

- Cambiar el texto a negrita, a tamaño 12, con doble subrayado, alineación horizontal centrada y alineación vertical distribuido. Después combina las celdas A16 y B16.
- Por otra parte, selecciona el rango A17:A20 y aplícales el siguiente formato condicional (menú Formato):
	- g) 1ª Condición, formato de letra en rojo con un borde negro
	- h) 2<sup>ª</sup> Condición, formato de letra verde en negrita
	- i) 3ª Condición, formato de letra azul, con subrayado simple

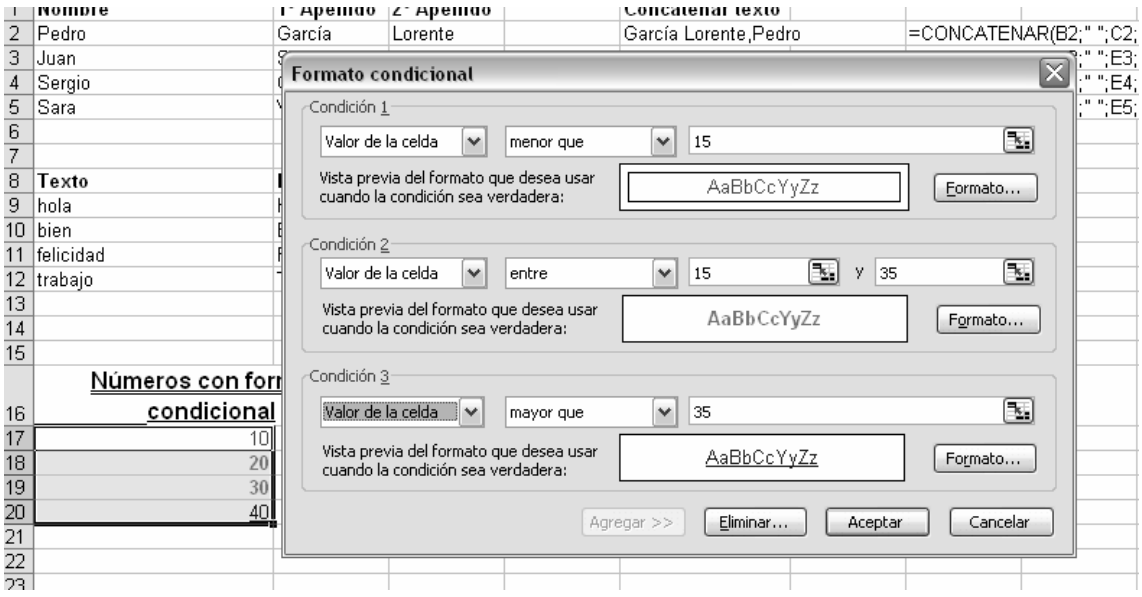

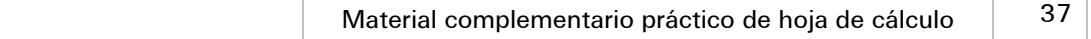

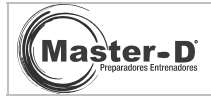

Ahora te proponemos que practiques un poco, inserta en las celdas A17, A18, A19, A20 , valores numéricos diferentes y comprueba que cambia el formato de celda, según hayamos establecido en el formato condicional:

Ej: si escribes '13' en A18, deberá obtener un color rojo y con borde negro.

Si introduces '32' en A20, este será de color verde y en negrita.

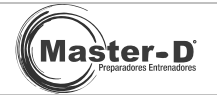

## **SUBTOTALES**

Ahora aplicaremos subtotales a unos datos, inserta estos datos para luego poder operar con ellos:

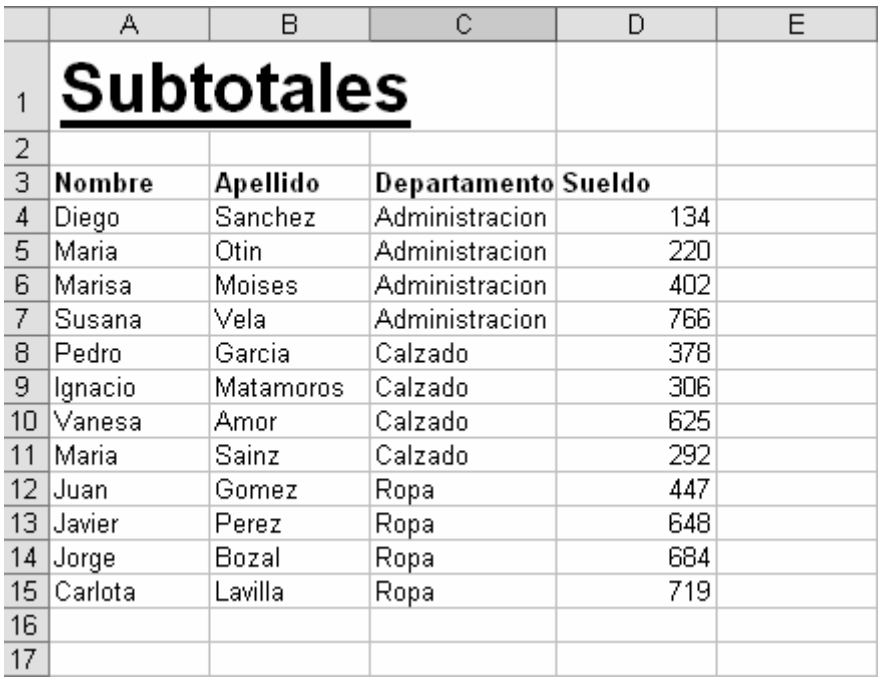

Selecciona la información tal y como muestra la figura, dirígete al menú Datos y allí encontrarás la función Subtotales, establece los parámetros como en la imagen:

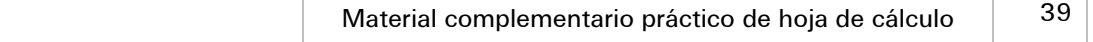

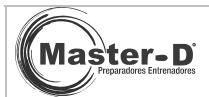

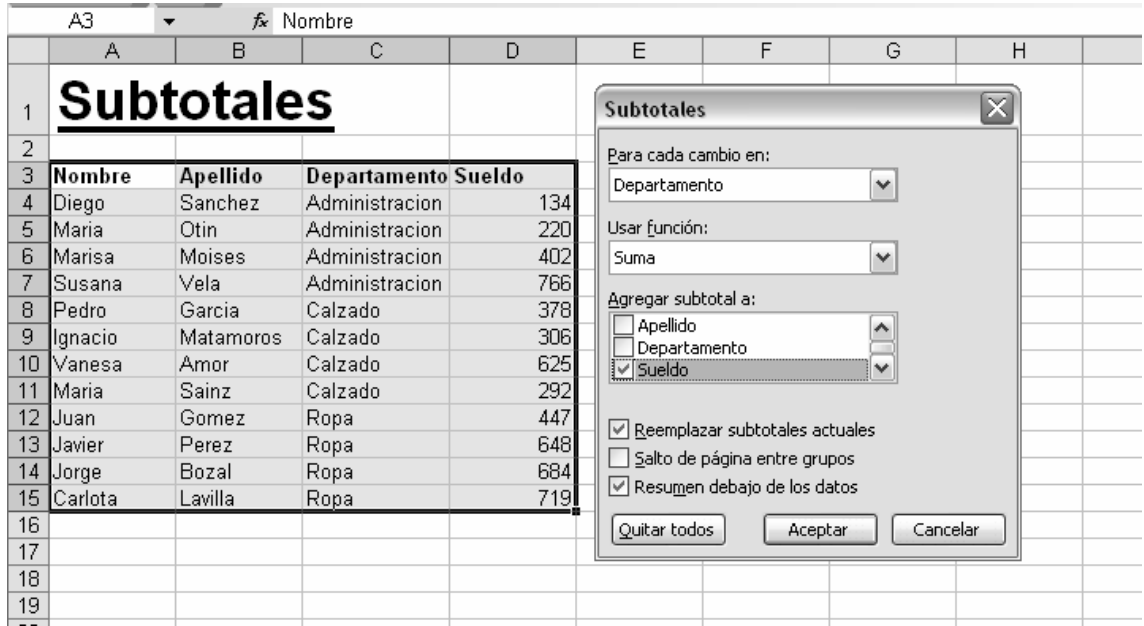

En este caso hemos optado por diferenciar los datos por su departamento y contabilizar los sueldos, dependerá de los datos que te ofrezcan para establecer estos parámetros de una forma u otra.

Ahora podrás hacer clic en la parte izquierda de la hoja de datos para contraer o expandir los datos y así cambiar la visualización.

Deberás obtener el siguiente resultado:

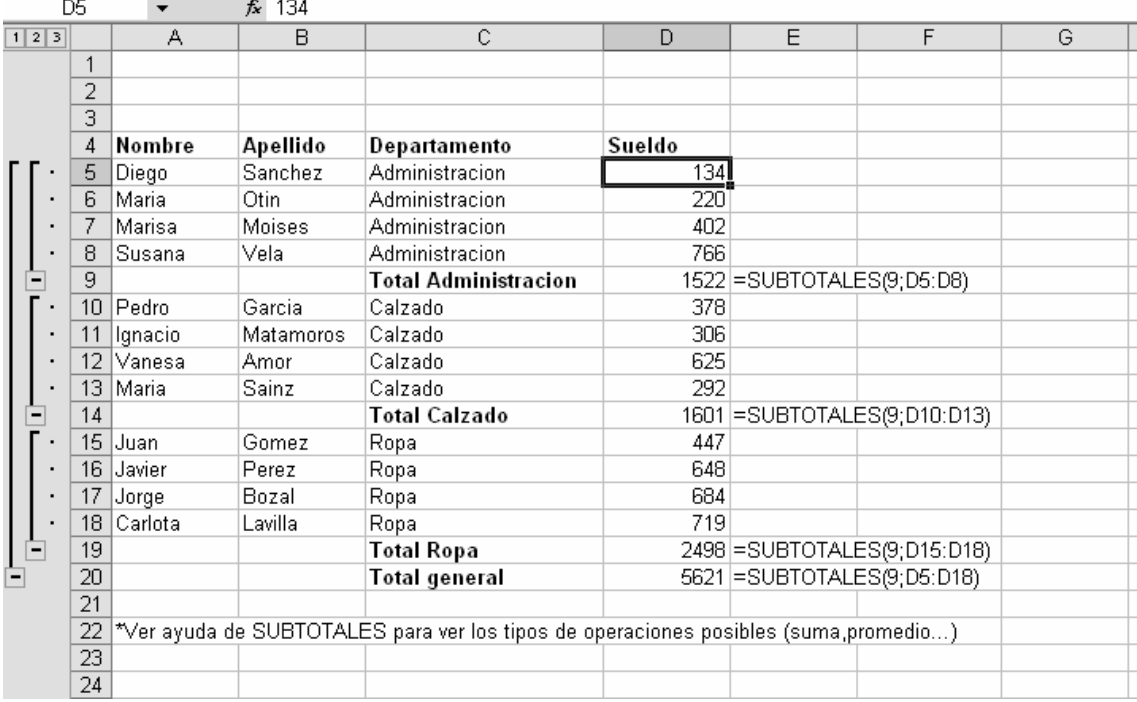

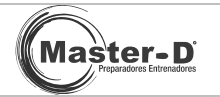

#### AUTOFILTROS Y FILTROS AVANZADOS

En esta ocasión vamos a repasar y poner en práctica los autofiltros y filtros avanzados, empecemos por los primeros; para ello introduce los siguientes valores:

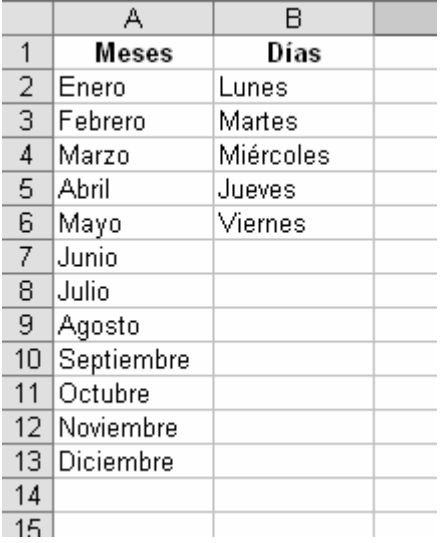

El autofiltro nos ayudará a reducir una larga lista, mostrando solo aquellos datos que queremos, usando un filtro que le indicaremos.

Para ello, seleccionaremos toda la lista, incluido el título, en nuestro caso seleccionamos A1:A13, y crearemos un autofiltro a la lista como se ve en la siguiente figura:

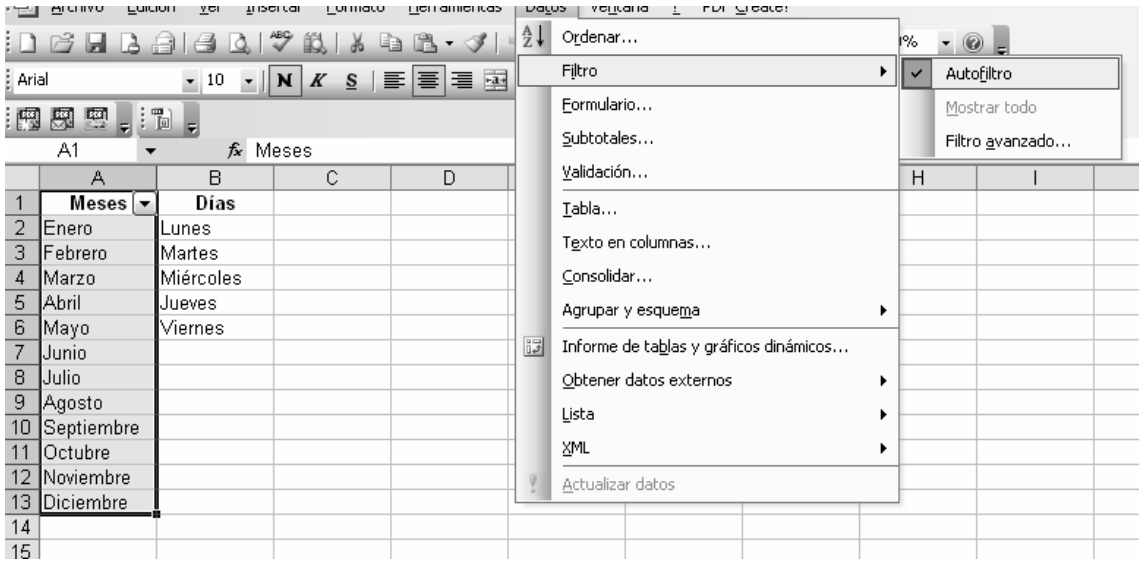

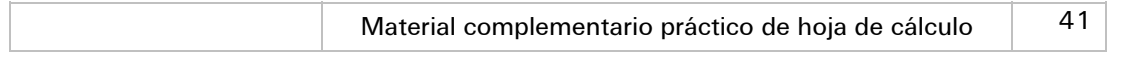

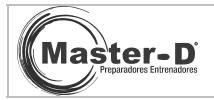

Si haces un clic en el desplegable que esta en A1, 'Meses', podrás elegir el mes para visualizarlo y el resto se ocultarán. Como habrás comprobado, al elegir uno de los 5 primeros meses, también nos aparece el día correspondiente, esto nos demuestra la relación entre el mes y el día, dado que pertenecen a la misma fila en la hoja de datos; por lo tanto al crear un autofiltro, también filtra esa fila según nuestra elección.

Para quitar un autofiltro, sirve con seleccionar la primera celda e ir al menú Datos y 'Desmarcar' la opción Autofiltro.

Ahora bien, si lo que buscamos es establecer un filtro con múltiples condiciones, tenemos que recurrir al filtro avanzado.

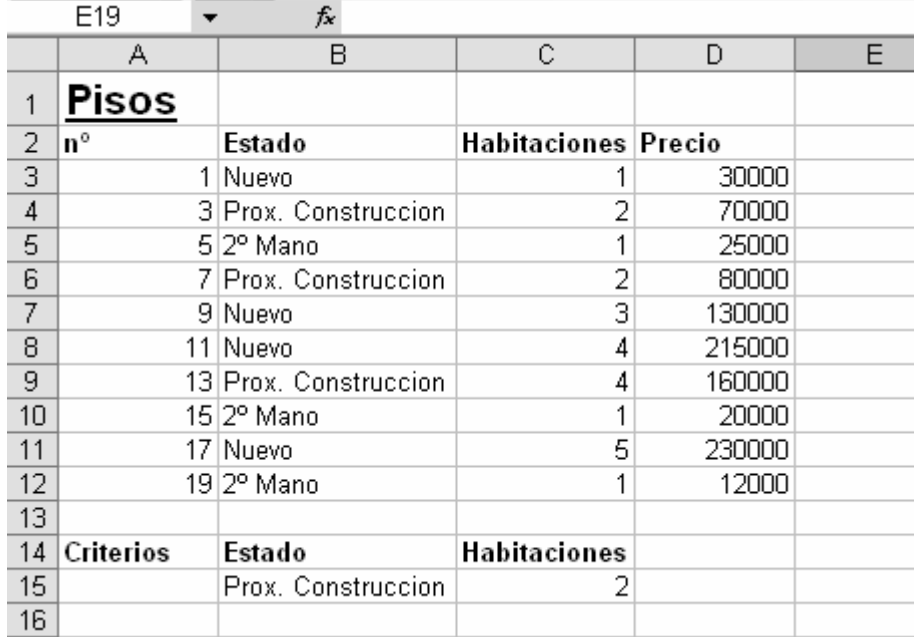

Copia estos datos para poder practicar:

Nuestra condición será que sea un piso con estado en 'Prox. Construcción' y que sea de 2 habitaciones.

Para ello seleccionaremos toda la información inicial, de A2:D12.

Después activaremos la opción 'Filtro avanzado' del menú Datos/Filtro, en la ventana que nos aparece, estableceremos el rango B14:C15, como rango de criterios.

Observa que también seleccionamos las cabeceras de las columnas, es decir, sus títulos 'Estado','Habitaciones', se hace para que Excel relacione los datos iniciales con el filtro que queremos hacer.

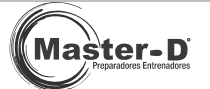

#### Te mostramos el resultado final:

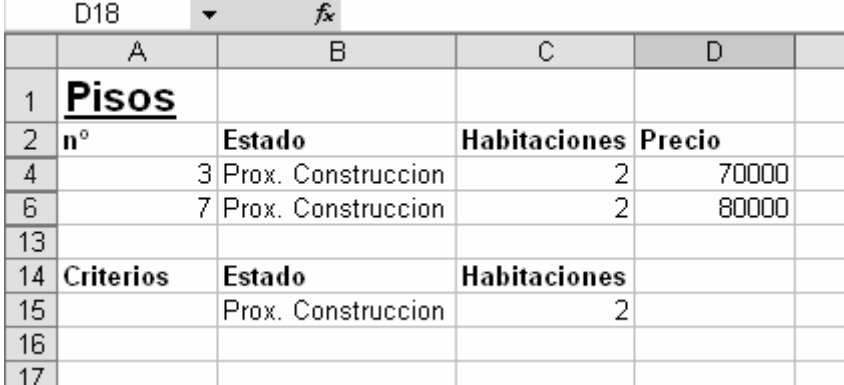

Recuerda que para quitar los filtros, podrás hacerlo desde el Menú Datos / Filtro / Mostrar Todo y/o desmarcando las opciones en ese mismo menú.

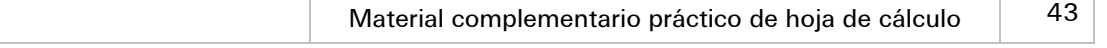

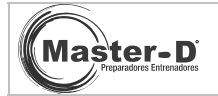

## FUNCIONES SI, Y/O

Empezaremos practicando los usos de la función SI, complementando con las características de las funciones Y/O. Copia estos datos y realiza los ejercicios:

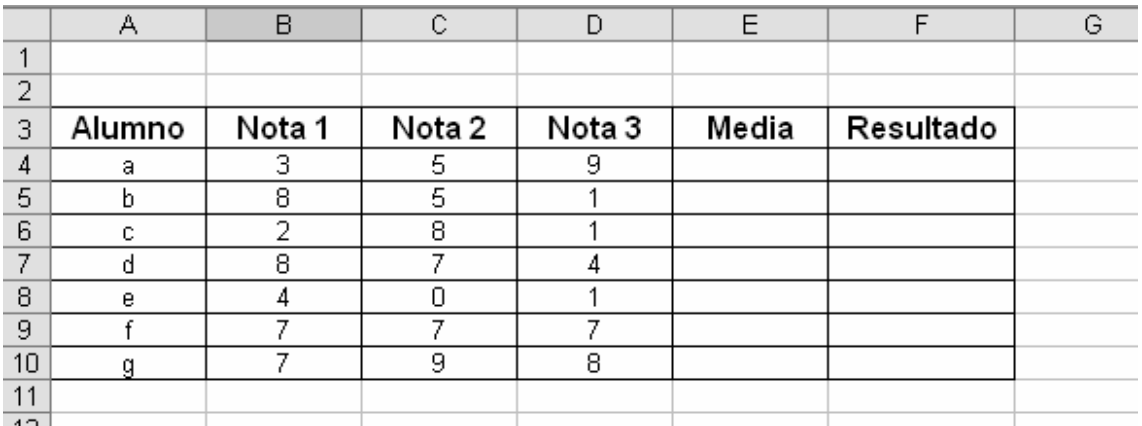

En la columna 'Media', poner el promedio de las tres notas, en cada alumno, recuerda la fórmula '=promedio(B4:D4)'.

Después aplica la función SI, en la columna resultado, para que si la media es mayor o igual a 5, nos muestre el texto 'Aprobado' o 'Suspenso' en caso contrario.

El resultado será:

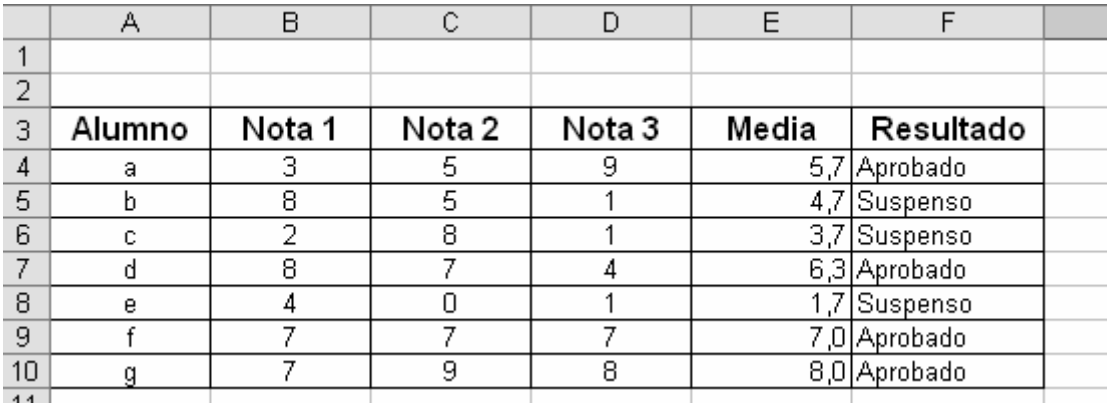

Donde en la columna Resultado hemos insertado la siguiente función, =SI(E4>=5;"Aprobado","Suspenso").

Después copia (señala la celda, y arrastra del cuadradito pequeño hacia abajo o arriba) la misma fórmula en el resto de celdas y comprueba el resultado.

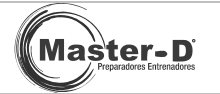

Ahora vamos a practicar las funciones lógicas  $Y / O$ , la función  $Y$  devuelve 'verdadero' en el caso de que se cumplan todas sus condiciones; la función O devuelve 'verdadero' si al menos una de unas condiciones se cumple.

Completa la tabla con las fórmulas:

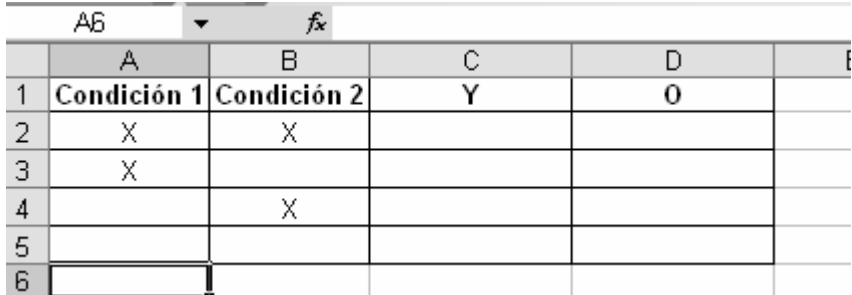

Deberás obtener el siguiente resultado:

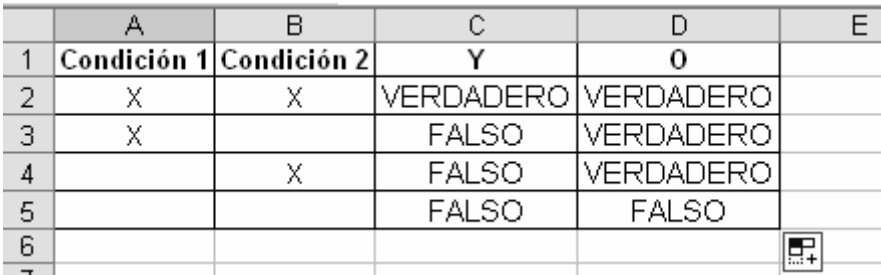

Hemos utilizado las siguientes fórmulas:

 $\odot$  =Y(A2="x";B2="x") =Y(condición1;condición2;......)

 $\odot$  =O(A2="x";B2="x") =O(condición1;condición2;......)

Estas fórmulas nos devuelven el texto 'Verdadero' o 'Falso' de forma automática, según se cumplan las condiciones o no.

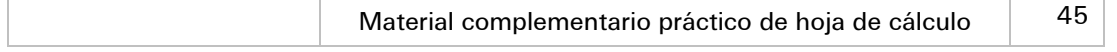

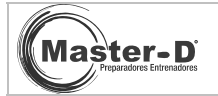

## FUNCIÓN SI ANIDADA

La función SI admite anidaciones, es decir, podemos incluir una función SI dentro de otra y así hasta conformar la fórmula que buscamos.

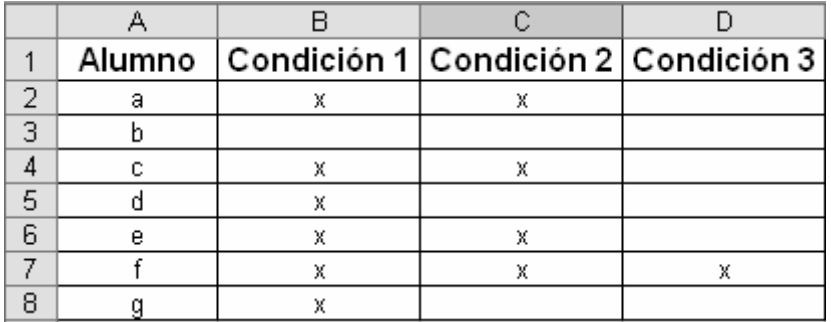

En las condiciones planteadas, para que se cumpla la  $2<sup>a</sup>$  debe haberse cumplido la  $1<sup>a</sup>$ , y para que se cumpla la 3<sup>ª</sup>, la 2<sup>ª</sup> condición tiene que existir.

En este caso, buscamos como resultado que nos diga cuántas condiciones se cumplen para cada alumno, es decir, si se cumplen dos, nos debe devolver el texto 'Dos', y así correlativamente.

Obtendrás un resultado como este:

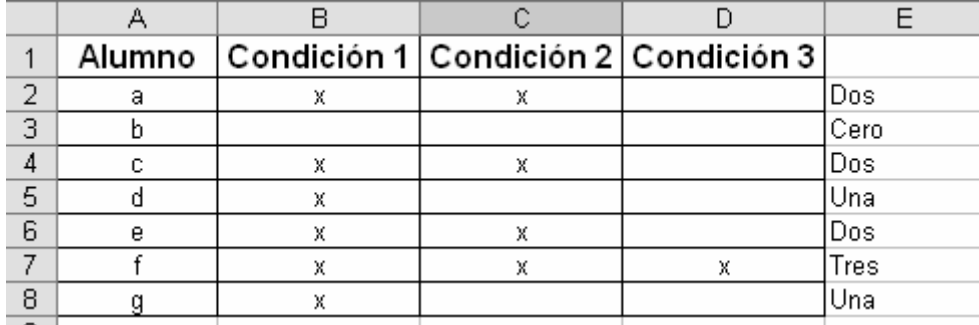

Como fórmula inicial tienes (en nuestro caso estaría en la celda E2):

=SI(B2="x";SI(C2="x";SI(D2="x";"Tres";"Dos");"Una");"Cero")

Puedes modificar esta fórmula y adaptarla en otras ocasiones.

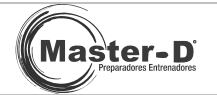

## TABLAS DINÁMICAS

En esta ocasión deberás crear una tabla dinámica con los siguientes datos:

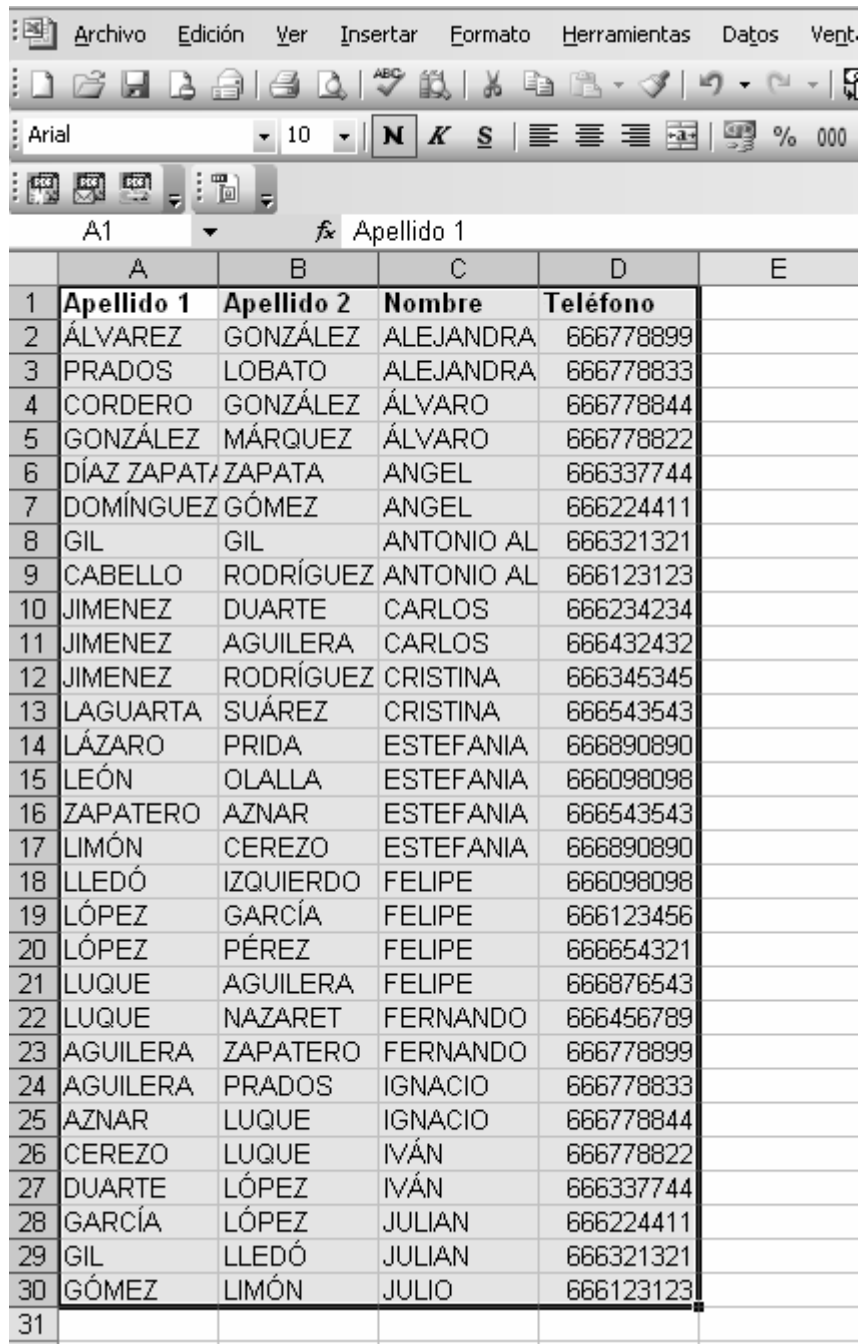

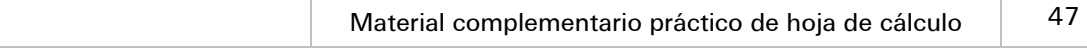

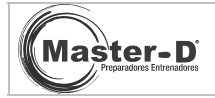

Selecciona las celdas como se muestra en la figura y crea una tabla dinámica a partir de ellos.

Encontrarás la opción en Menú Datos / Informe de tablas y gráficos dinámicos.

Obtendrás una hoja con lo siguiente:

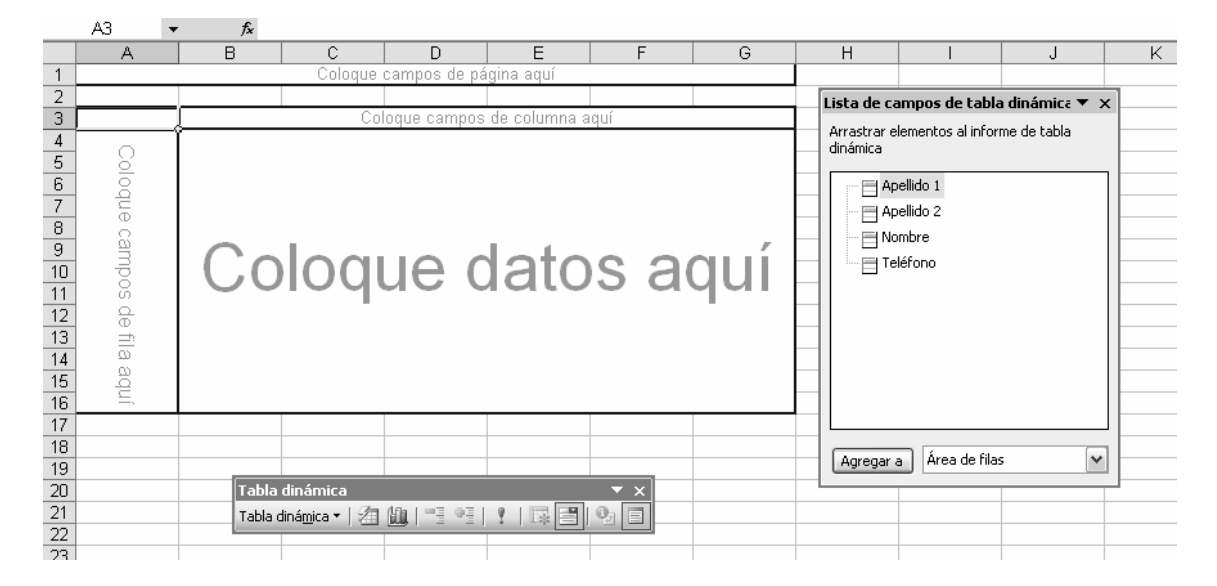

Ahora deberás arrastrar los campos nombre, apellido1 y apellido2 a la zona de campos de fila (la columna de la izquierda), en el orden marcado,  $1<sup>a</sup>$  el nombre y después el apellido1 a su izquierda (pero dentro de la misma zona) y finalmente el apellido2 en la zona de datos (la parte central más grande).

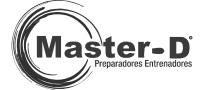

#### El resultado deberá ser como el mostrado:

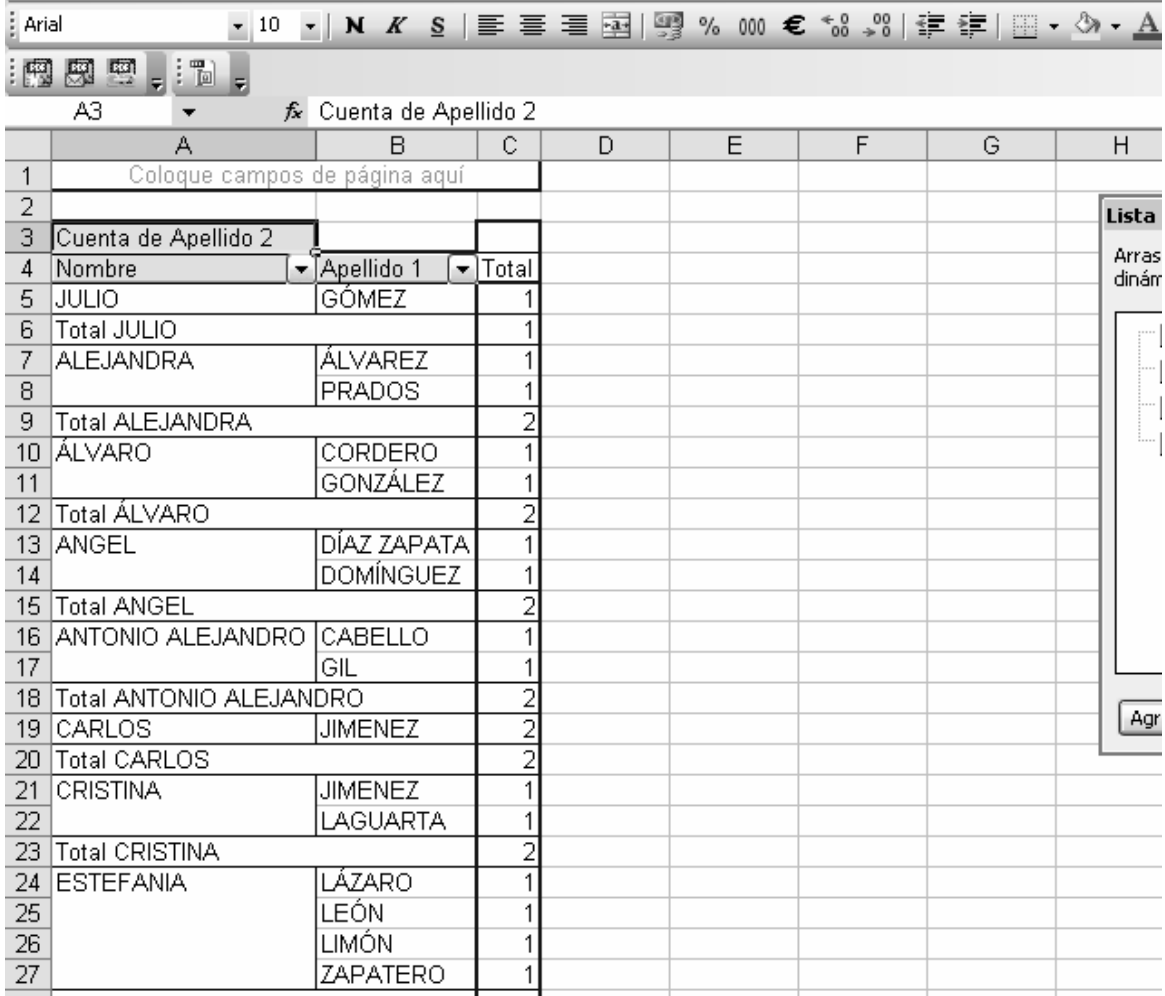

Observa que la tabla dinámica nos cuenta cuántas personas se llaman igual

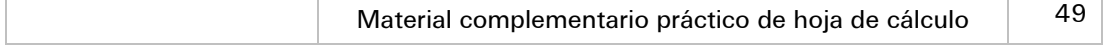

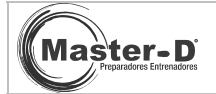

## TEST 1

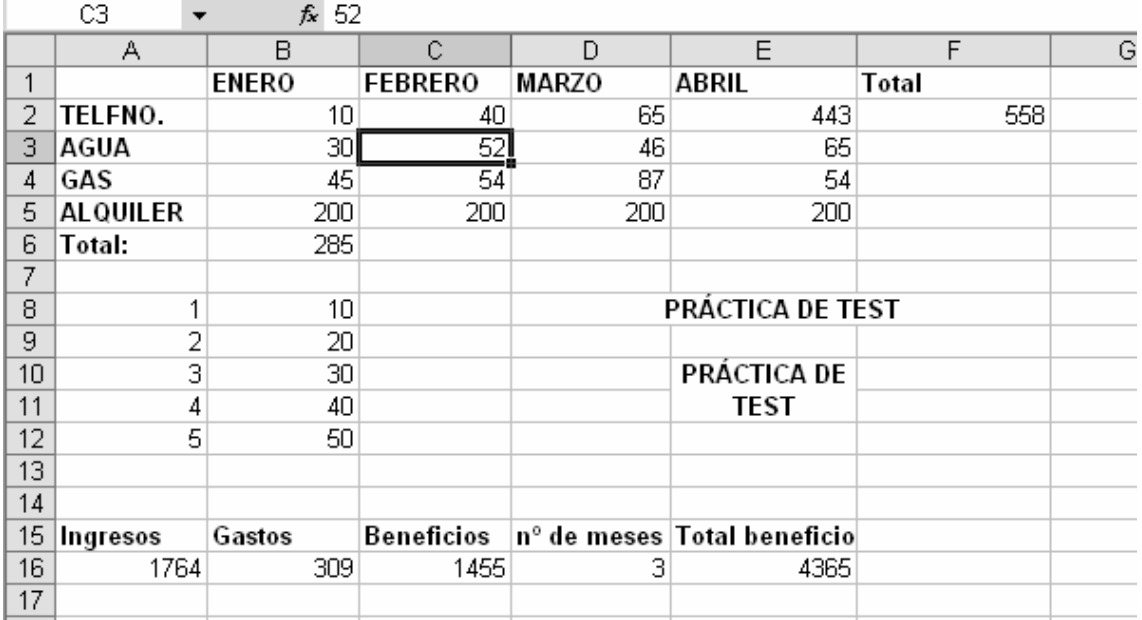

#### **1. Si queremos multiplicar los valores de las celdas A4 y C7 debemos escribir:**

- a) Multiplica(A1:C7)
- b) Producto(A1:C7)
- c) =A1\*C7
- d) Ninguna es válida

#### 2. ¿Qué función hay en B6, que suma todos los gastos de enero?

- a) Suma(B2+B3+B4+B5)
- b) Suma(B2:B5)
- c) B2+B3+B4+B5
- d) B2+B5

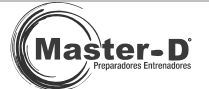

- **3. œCuál es la celda activa?** 
	- a) A2
	- b) B
	- a) B17
	- a) C3

#### 4. Partiendo del rango A8:A12, ¿cómo obtienes el rango B8:12?

- a) Introduciendo manualmente los valores.
- b) Multiplicando por 10 la celda contigua, =A8\*10 y así sucesivamente.
- c) Añadiendo decimales en el formato de número.
- d) Ninguna es válida.

#### **5. œQué fórmula hay en C16?**

- a) A16+B16
- b) Promedio(A16:B16)
- c) A16-B16
- d) Ninguna de las tres.

#### **6. œQué resultado nos daría la función =FILAS(A8:A12)?**

- a) 5
- b) 10
- c) 2,5
- d) 8,9,10,11,12
- 7. Si al rango B2:E2, lo hemos llamado Totagua, ¿qué fórmula emplearemos **para calcular el 7% de la suma de sus valores?** 
	- a) (B2+C2+D2+E3)\*100/7
	- b) B2\*7%+C2\*7%+D2\*7%+E2\*7%
	- c) Porcentaje(7;B2:E2)
	- d) =SUMA(totagua)\*7%

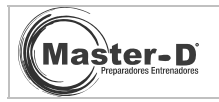

- **8. œQué fórmula hay en E16, que nos da el total de beneficio en 3 meses?** 
	- a) C16\*D16
	- b) C16+D16
	- c) Suma(B2+E5)
	- d) Ninguna de las anteriores.
- **9. œCómo hemos unido las celdas D8, E8, F8, para que se comporten como una sola?** 
	- a) Insertando el texto en E8 y alineando al centro.
	- b) Combinando las celdas.
	- c) Poniendo formato personalizado.
	- d) En realidad no están unidas.
- **10. œQué pasos hemos seguido para obtener una apariencia del texto como en E10:E11?** 
	- a) Simplemente insertar texto.
	- b) Combinando celdas.
	- c) Poniendo formato personalizado.
	- d) Combinando y usando una alineación vertical distribuida.

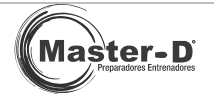

## TEST 2

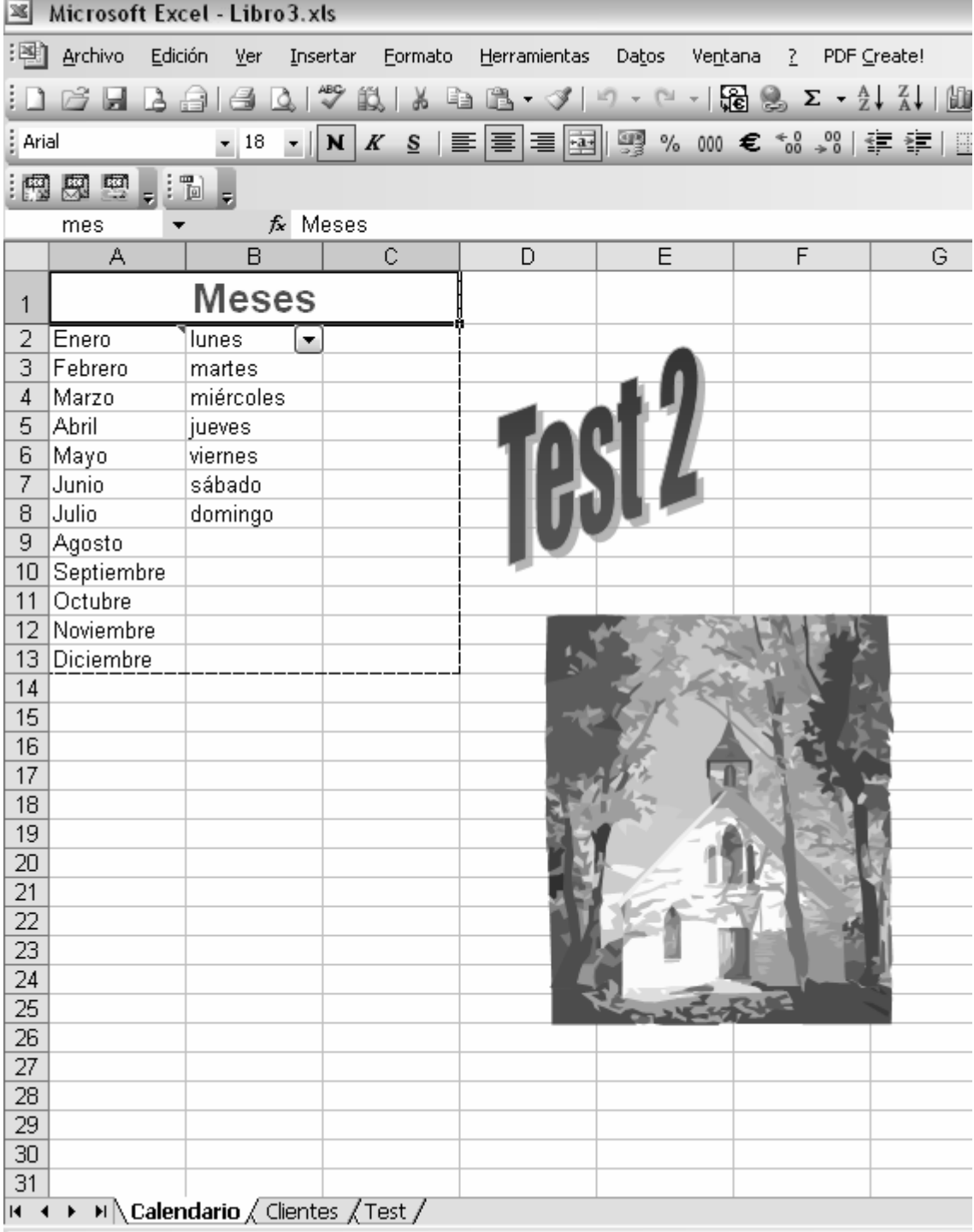

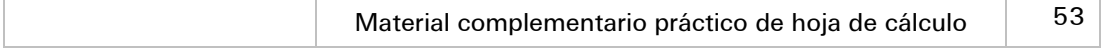

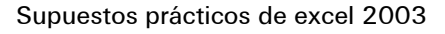

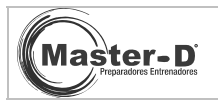

#### **1. œCuál es el nombre de la hoja activa?**

- a) Clientes.
- b) Calendario.
- c) Libro3.
- d) C15.

#### 2. ¿Cómo se llama el archivo abierto?

- a) Calendario.
- b) Excel.
- c) Meses.
- d) Libro3.

#### **3. œCuántas hojas posee el libro abierto?**

- a) 3.
- b) 1.
- c) 5.
- d) Depende.

#### **4. œQué significa la esquina roja en la celda A2?**

- a) Copia de formato.
- b) Que pertenece a una serie .
- c) Que tiene un comentario.
- d) Es una macro.

#### 5. ¿Cómo se realiza un rótulo como el presentado? Nos referimos a 'Test 2'

- a) Con letra grande y aplicando tramas.
- b) Es una imagen insertada.
- c) Con WordArt.
- d) Es una autoforma.

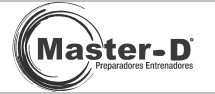

#### **6. œQué opciones de la barra de herramientas formato están aplicadas en la celda activa?**

- a) Arial 18, negrita, color rojo, centrada, con combinación de celdas.
- b) Texto de alineación distribuida, roja.
- c) Es un WordArt.
- d) Ninguna de la anteriores.

#### **7. œCómo añadimos una imagen?**

- a) Desde el menú Insertar / Imagen.
- b) La tenemos que dibujar con la barra de herramientas de dibujo.
- c) Desde el menú Formato.
- d) Desde el menú Archivo / Abrir.

#### **8. œQué indican las líneas discontinuas en el rango A1:C13?**

- j) Nada, es un borde especial.
- k) Indican al área de impresión.
- l) Que está siendo copiado.
- m)Que contiene información recursiva.

#### **9. œQué nos puede indicar el desplegable de la celda B2?**

- a) Que existe un autofiltro.
- b) Es una imagen.
- c) Hay una error en la copia.
- d) Error en la fórmula.

#### **10. œPara qué sirve el botón Fx , de la barra de fórmulas?**

- a) Nos ofrece un asistente para implementar cualquier fórmula.
- b) Nos abre la ayuda online de Excel.
- c) Comprueba la fórmula y nos da el resultado más óptimo.
- d) No es un botón, indica que ahí se introducen valores.

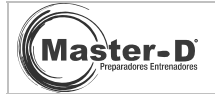

## TEST 3

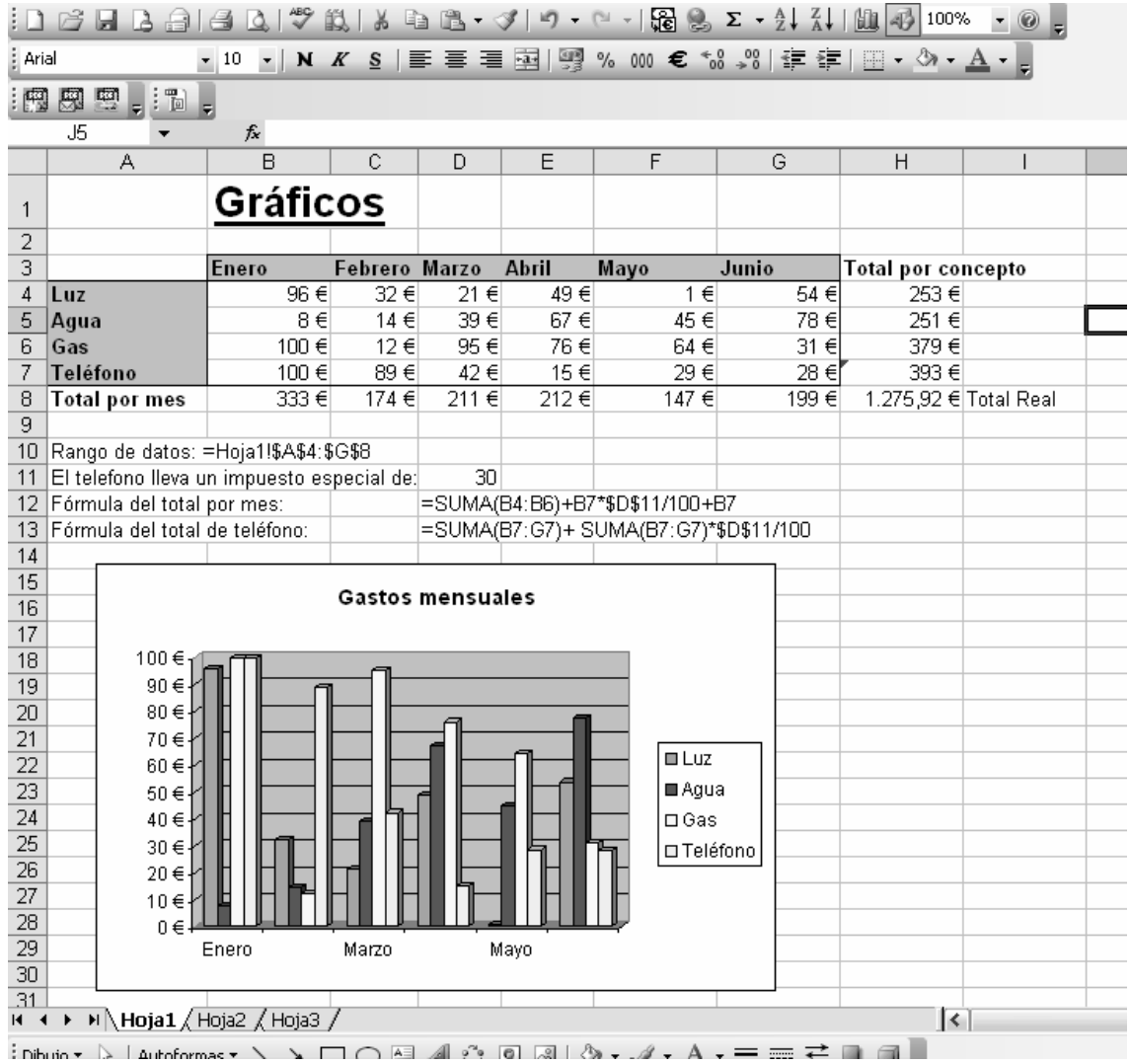

#### 1. ¿Qué tipo de gráfico se muestra y qué tipo de series tiene?

- a) De barras, con las series en columnas.
- b) De columnas, con las series en filas.
- c) Es un gráfico 3D.
- d) Son cotizaciones ,con las series intermedias.

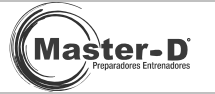

#### **2. œCómo conseguimos que aparezca el símbolo y Excel lo interprete como un número?**

- a) Es un tipo de letra.
- b) Es un formato de celda y número.
- c) Aparece sólo después de operar.
- d) En realidad es texto.

#### **3. œQué fórmula hay en H8?**

- a) =Suma(B8:G8)
- b)  $=Suma(G4:G7)$
- c) =Promedio(B4:G7)
- d) Cualquiera de las dos primeras.

#### **4. El total del teléfono lleva un impuesto del 30%, œes correcta fórmula propuesta en D13?**

- a) Sí.
- b) Sí, pero hay que cambiar la función 'suma' por 'multiplica'.
- c) No, en ningún caso.
- d) No, porque no se puede realizar en un solo paso.

#### **5. œCómo conseguimos el aspecto que tienen las celdas B3:G3 y A4:A7?**

- a) Mediante el tipo de letra.
- b) Con bordes y sombreados.
- c) Es un WordArt.
- d) Combinando celdas.

#### **6. Si queremos saber los gastos totales sin contar el teléfono, usaremos la fórmula:**

- a)  $=Suma(B4:G6)$
- b)  $=Suma(H4:H7)$
- c) =Subtotales(B4:G7) B7:G7
- d) Las dos primeras son válidas.

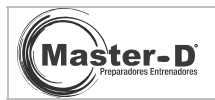

- **7. œQué formato de número hemos empleado para conseguir ese aspecto en la celda H8?** 
	- a) Formato de número con dos decimales.
	- b) Formato personalizado.
	- c) Formato de moneda con dos decimales.
	- d) Formato general.
- **8. Si queremos escribir una fórmula como si fuera texto, para que Excel no la**  ejecute, ¿qué símbolo deberemos poner antes de la fórmula tal y como se ve **en D12 o D13?** 
	- a)  $A=+A2$
	- b) " $=A1+A2$
	- c) Usar formato de texto.
	- d) Es un comentario.
- **9. œQué rango de celdas hemos seleccionado para ese gráfico?** 
	- a) A3:G7
	- b) B4:G7
	- c) A3:H8
	- d) B4:H8
- 10. Si deseamos saber el gasto medio de la luz a lo largo de los meses, *j*qué **función emplearemos?** 
	- a) Media(B4:G4)
	- b) Promedio(B4:G4)
	- c) Mediana(B4:G4)
	- d) Promedio(B4:H4)

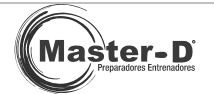

## TEST 4

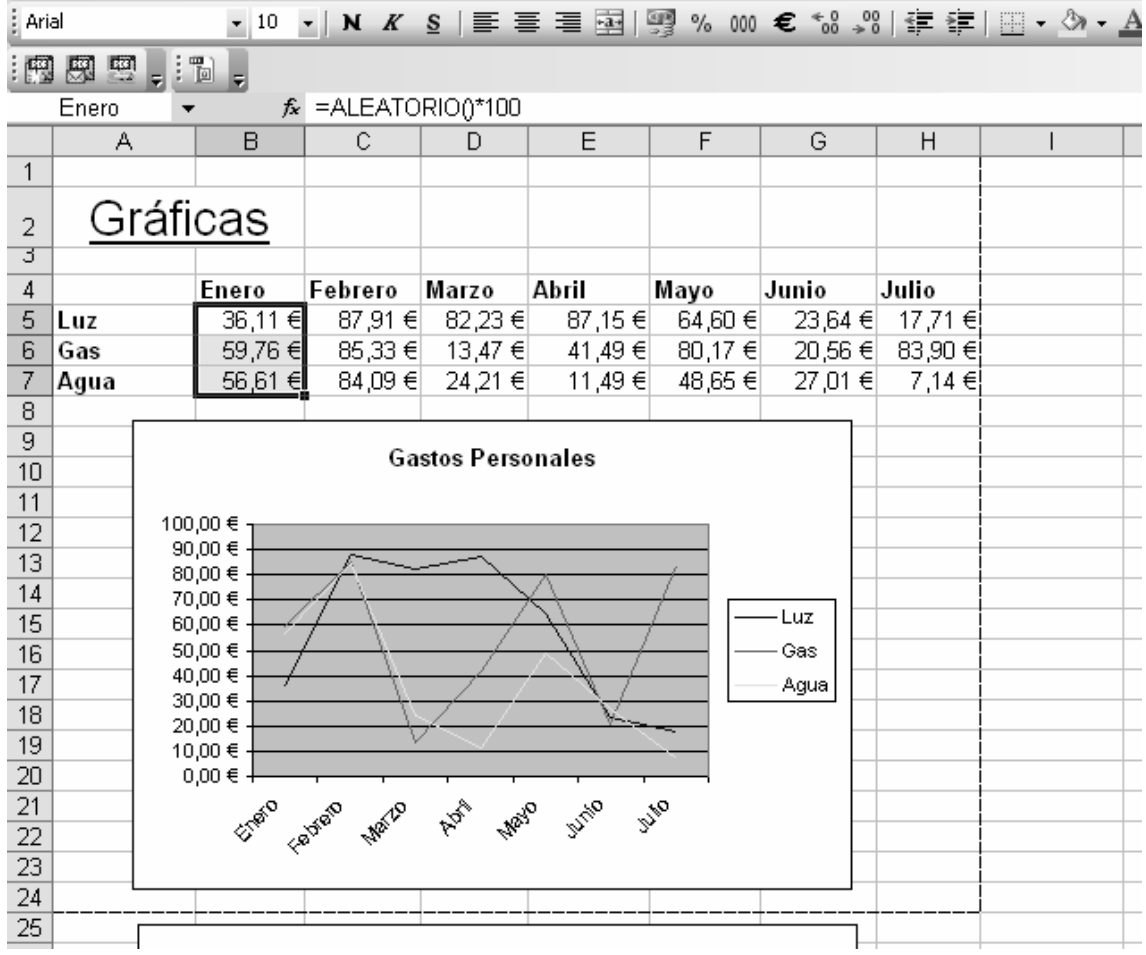

#### **1. œQué tipo de gráfico se muestra?**

- a) Gráfico de líneas con las series en filas.
- b) Gráfico de líneas con las series en columnas.
- c) Gráfico de superficie con las series en filas.
- d) Gráfico de dispersión con las series en columnas.

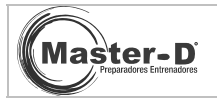

#### 2. Si llamamos al rango de celdas B5:B7, 'Enero' y queremos sumar sus valores **œcuál de estas fórmulas sería correcta?**

- a) =SUMA(Enero)
- b) =Enero
- c) Promedio(Enero)
- d) Ninguna de la anteriores

#### **3. œCómo se llama la hoja activa?**

- a) Hoja1
- b) Hoja2
- c) Hoja3
- d) Dia5\_graficos

#### **4. œHasta qué fila se imprimirá la hoja?**

- a) Fila H
- b) Fila J
- c) Fila 24
- d) Fila 35

#### **5. Si insertamos texto en una celda, esta se alinea automáticamente a:**

- a) La derecha.
- b) El centro.
- c) La izquierda.
- d) Nos lo pregunta cada vez.

#### **6. œQué formato tiene la celda D6?**

- a) Número.
- b) General.
- c) Personalizado.
- d) Moneda.

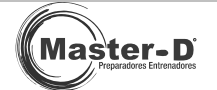

#### **7. œQué celda tiene una alineación diferente al resto?**

- a) B4
- b) H7
- c) E5
- d) A2

#### **8. œPara qué sirve un criterio de validación?**

- a) Suma los valores del rango indicado.
- b) Solo admite insertar una serie de valores, que definimos, en una celda determinada.
- c) Abre la ayuda de Excel.
- d) Comprueba que las fórmulas no sean circulares.

#### **9. œQué significa el formato condicional?**

- a) Aplica un formato de celda, dependiendo del valor que posea.
- b) Aplica una fórmula u otra dependiendo del valor de la celda.
- c) Es un formato de celda personalizado.
- d) Ninguna de las anteriores.

#### **10. Si queremos quitar los decimales a la celda H5, mediante una función, emplearemos:**

- a) Decimales(H5)
- b) Truncar(H5)
- c) Promedio(H5)
- d) Min.Decimal(H5)

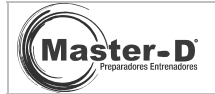

## TEST 5

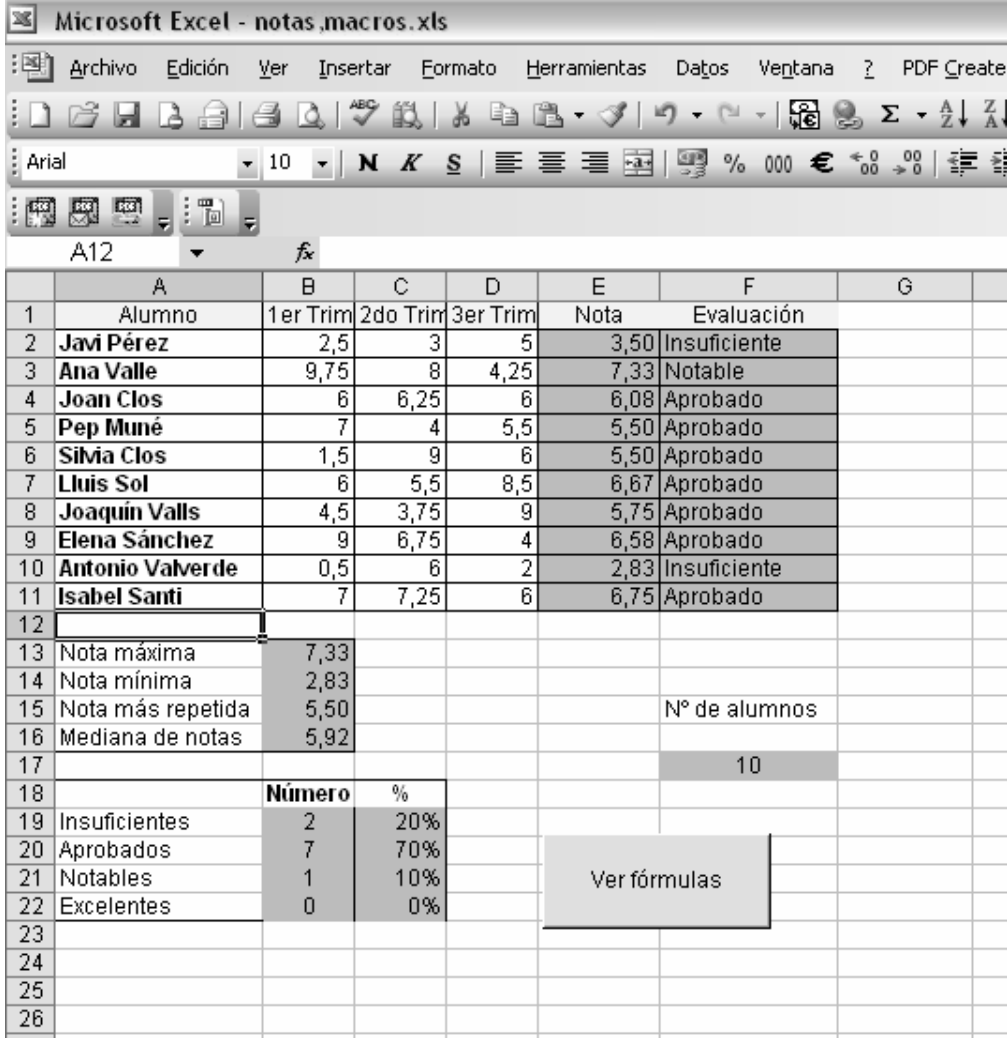

#### **1. œQué fórmula hay en la celda E2?**

- a) Suma(B2:D2)
- b) Promedio(B2:D2)
- c) Contar(B2:D2)
- d) Max(B2:D2)

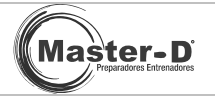

- **2. œQué fórmula empleamos para hallar la nota máxima, celda B13?** 
	- a) =Promedio(E2:E11)
	- b) =Promedio(B2:E11)
	- c)  $=Max(E2:E11)$
	- d) =Min(E2:E11)
- **3. œQué fórmula empleamos para hallar la nota mínima, celda B14?** 
	- a)  $=Min(E2:E11)$
	- b)  $=Max(E2:E11)$
	- c) =nota.minimo(E2:E11)
	- d)  $=Min(B2:E11)$
- **4. œQué fórmula empleamos para hallar la nota más repetida, celda B15?** 
	- a) =Repetida(E2:E11)
	- b)  $=Moda(E2:E11)$
	- c) =Promedio(E2:E11)
	- d) Ninguna de estas.
- **5. œQué fórmula empleamos para hallar la mediana de las notas, celda B16?** 
	- a)  $=$ Media(E2:E11)
	- b) =Mediana(E2:E11)
	- c) =Mediana(B2:E11)
	- d) =Promedio(E2:E11)
- **6. En la celda F17, hemos calculado cuantos alumnos tenemos, aplicando la**  fórmula...:
	- a)  $=$ Contar(A2:A11)
	- b)  $=$ Contar(A2:E11)
	- c) =Promedio(A2:A11)
	- d)  $=Suma(A2:A11)$

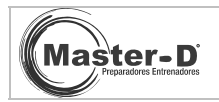

#### **7. œCómo se llama la hoja activa?**

- a) A12
- b) Fórmulas
- c) Hoja de datos
- d) Notas
- 8. El botón que aparece con el texto 'ver fórmulas', al hacer clic sobre él nos **abre una hoja diferente, esto es debido a:** 
	- a) Una macro.
	- b) Un formato de celda.
	- c) Un hipervínculo.
	- d) Un WordArt.

#### **9. œCuál es la columna más ancha?**

- a) Columna F.
- b) Columna 13.
- c) Columna A.
- d) Columna A y F son iguales.

#### 10. Para que nos aparezca el texto 'insuficiente, aprobado...' en las celdas F2:F11, **dependiendo del valor de la columna notas, se ha aplicado una función:**

- a) Condicional , función SI.
- b) Lógica, función Y/O.
- c) No hay fórmula en esas celdas, es texto insertado a mano.
- d) Es la cifra de las notas, pero que al cambiarlo a formato de celdas de texto, nos muestra ese resultado en texto.

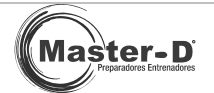

## Respuestas a los test

#### **RESPUESTAS DE TODO EL TEST:**

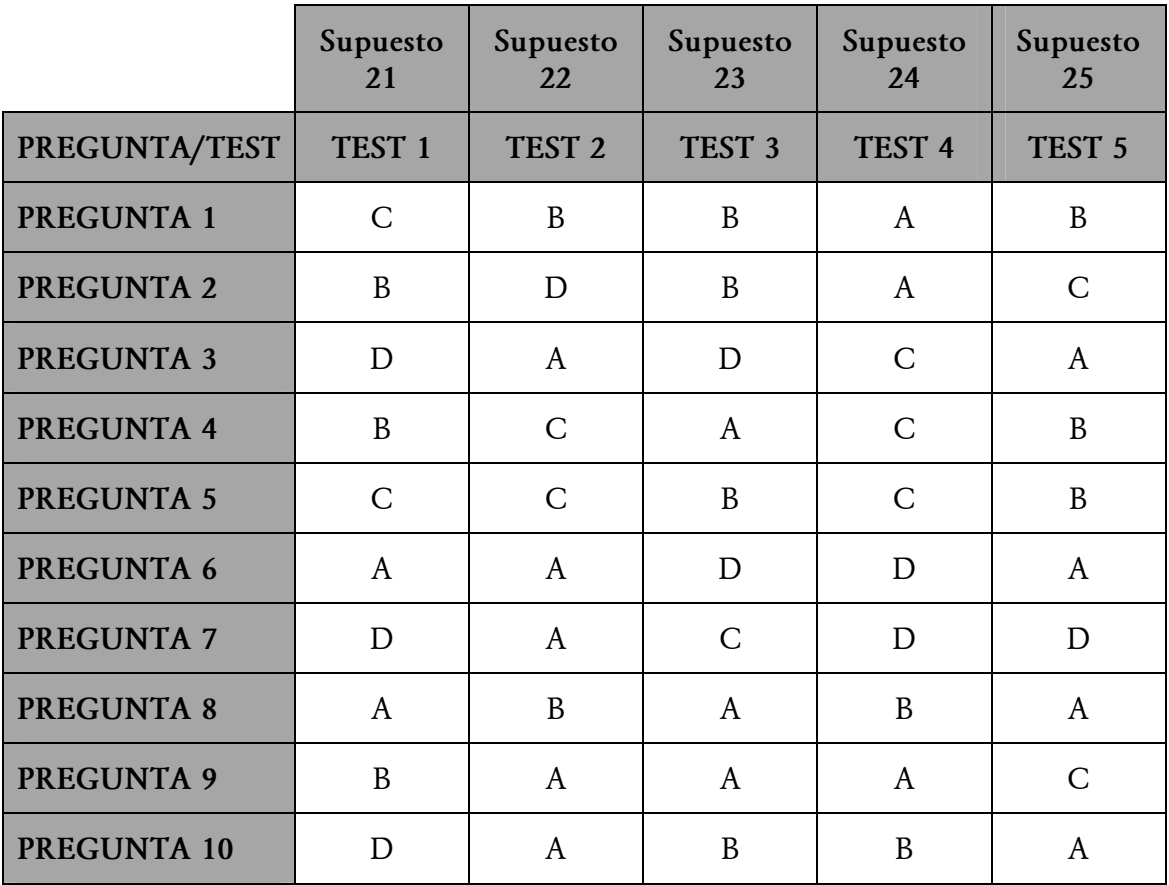